# **HONOR Magic4 Lite<sup>5G</sup>** Uporabniški priročnik

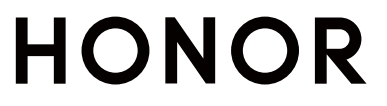

# Vsebina

# **[Essentials](#page-3-0)**

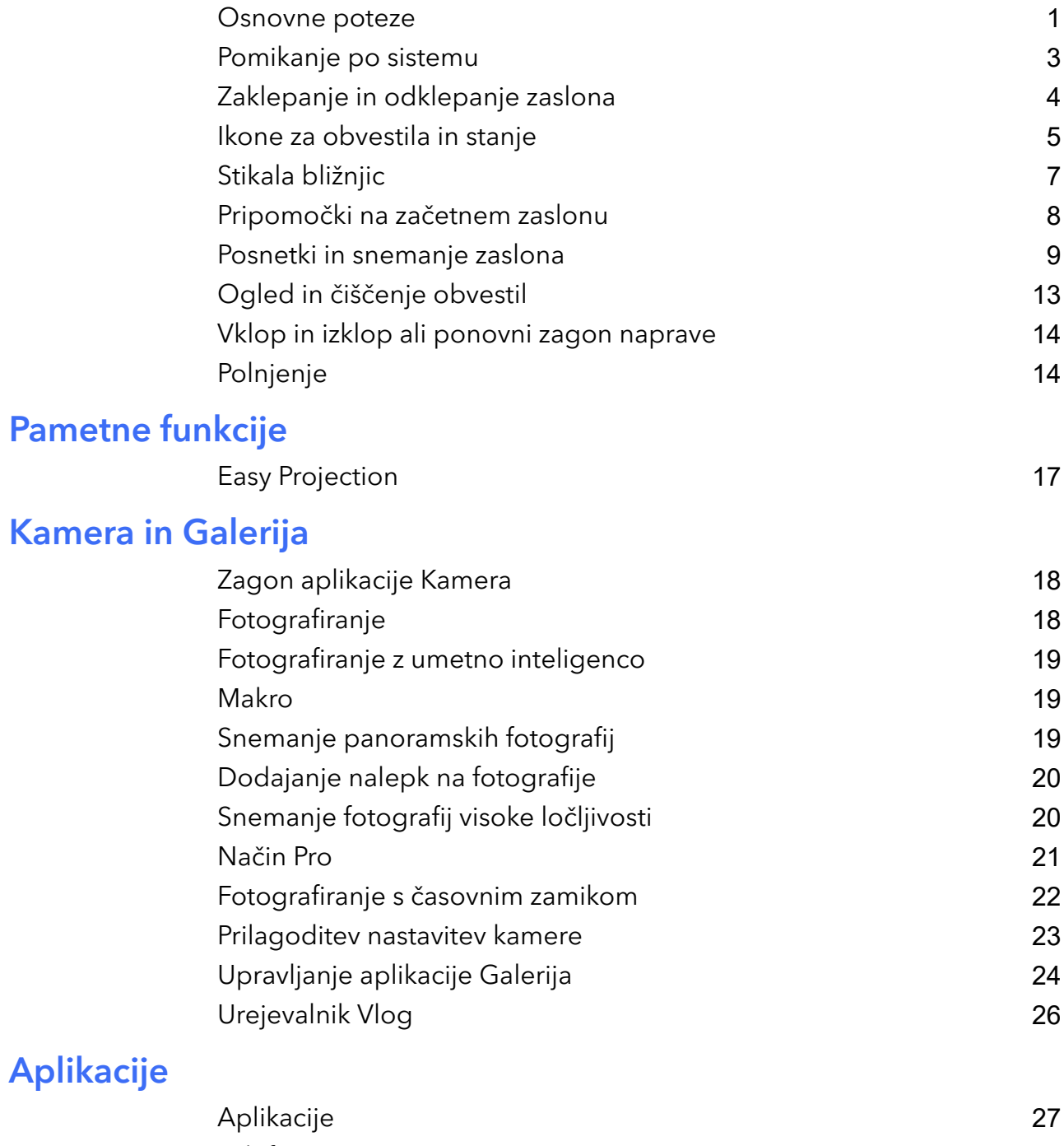

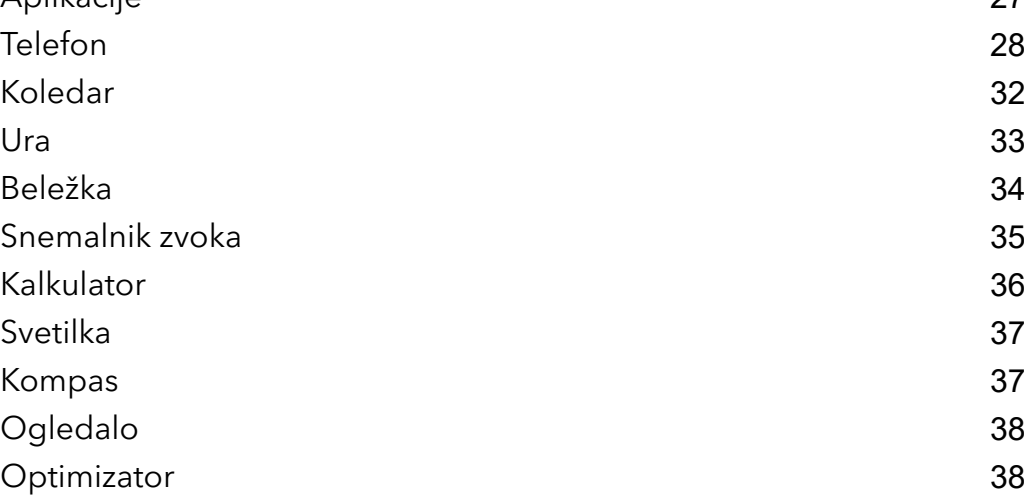

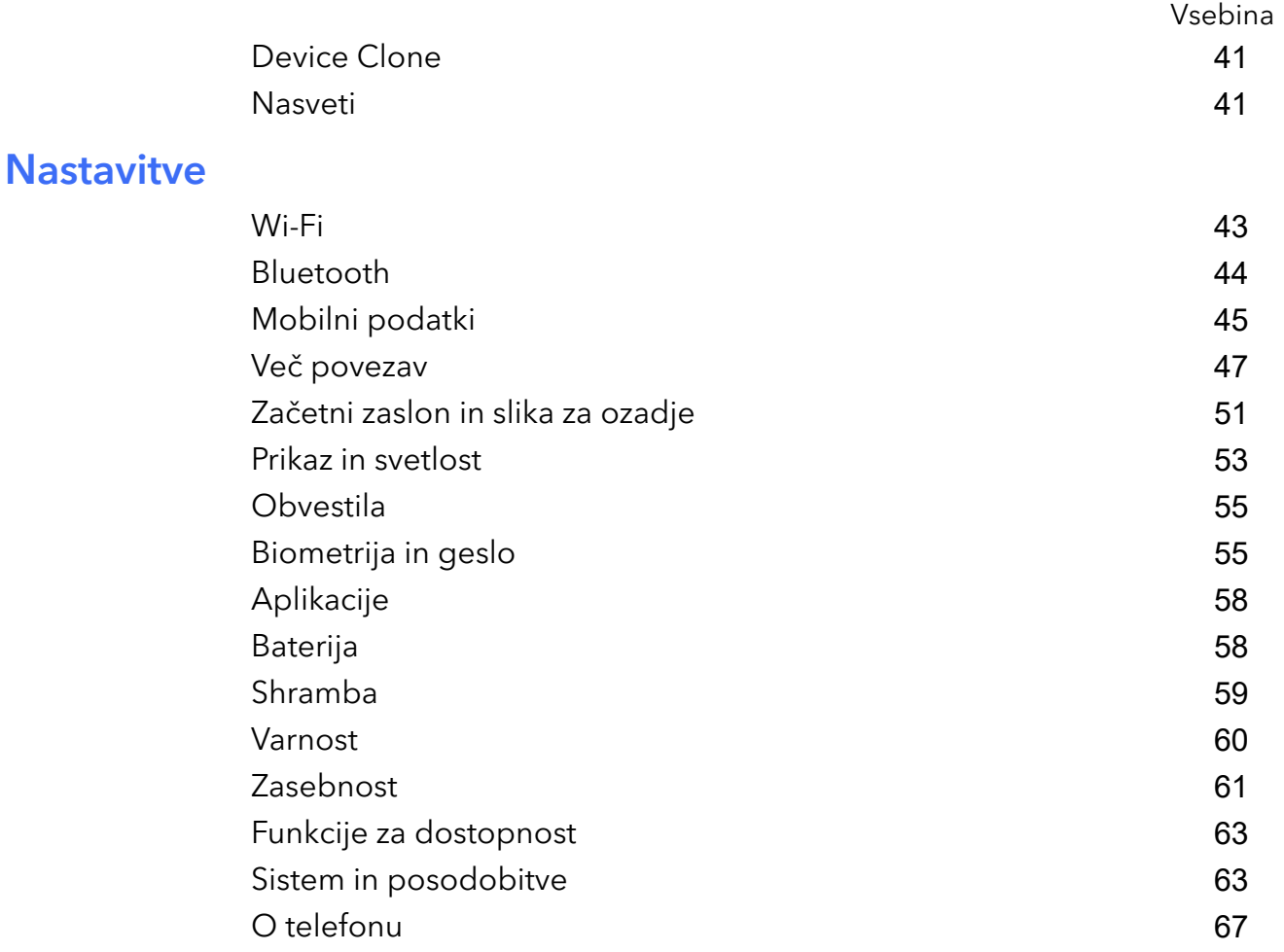

# <span id="page-3-0"></span>**Essentials**

# Osnovne poteze

# Osnovne poteze in bližnjice

Ta funkcija se lahko razlikuje glede na napravo.

#### Poteze za pomikanje po sistemu

V razdelku Nastavitve > Sistem in posodobitve > Pomikanje po sistemu se prepričajte, da je izbrana možnost Poteze.

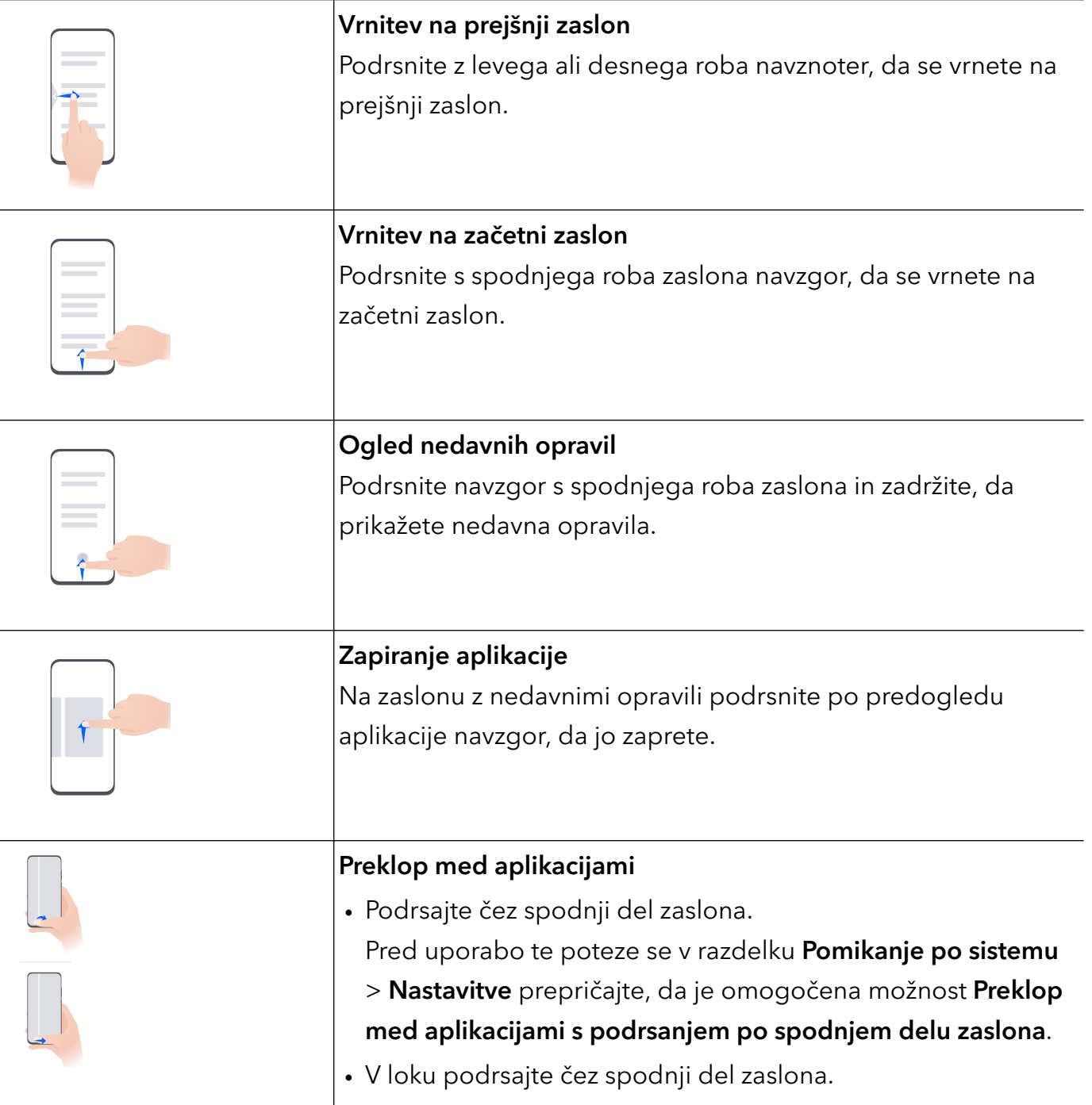

## Poteze s členki

## Odprite razdelek Nastavitve > Funkcije za dostopnost > Bližnjice in poteze in omogočite možnost Zajem posnetka zaslona, Snemanje zaslona.

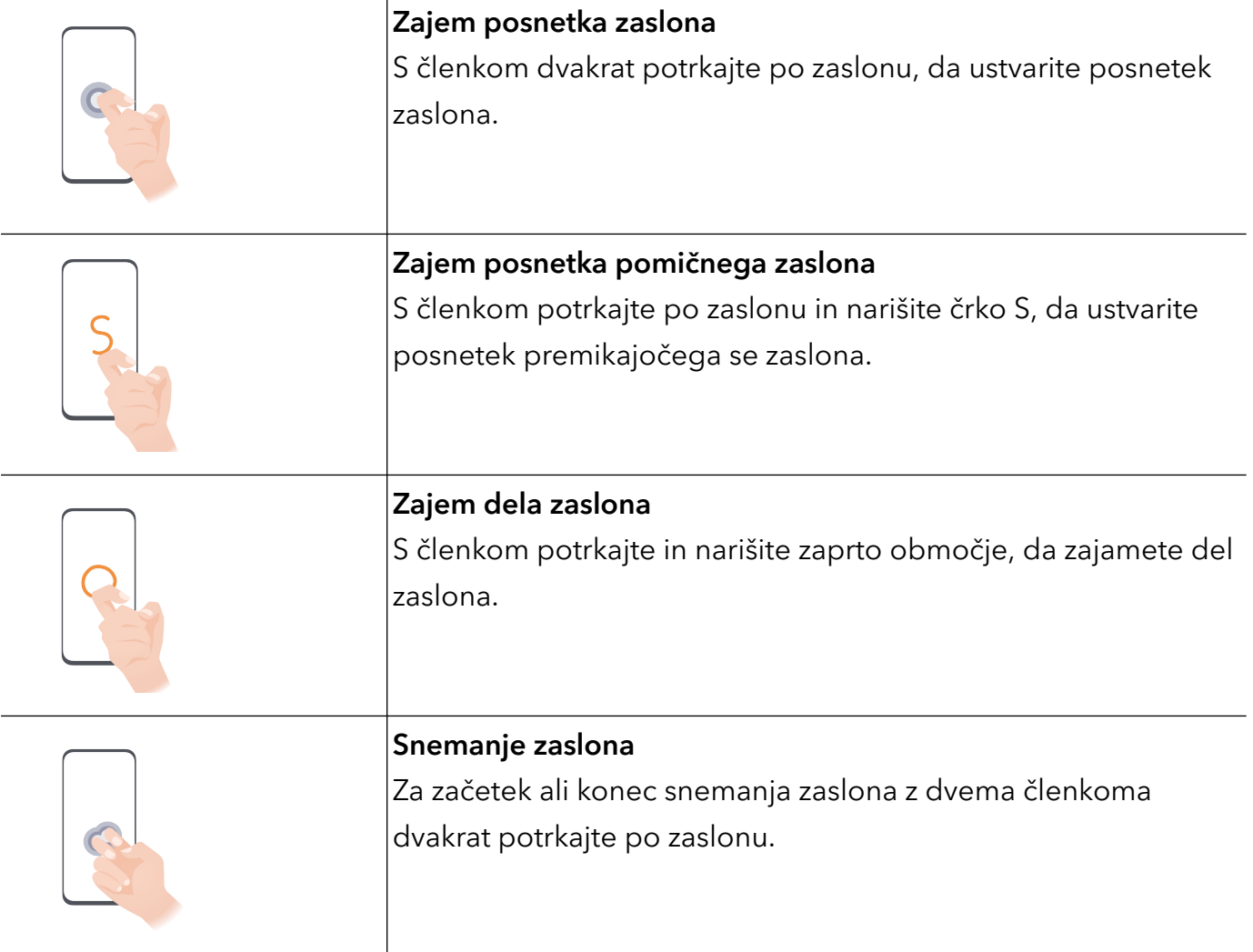

# Več potez

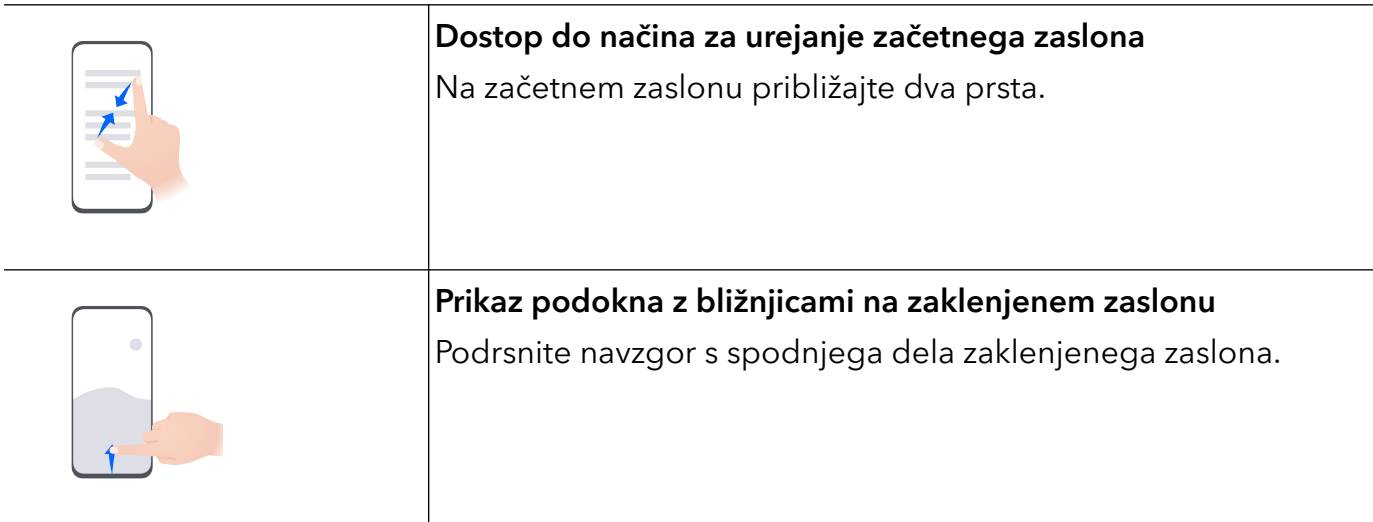

<span id="page-5-0"></span>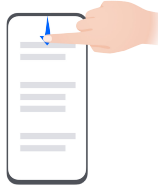

# Odpiranje podokna z obvestili

Podrsnite navzdol z vrstice stanja.

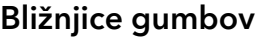

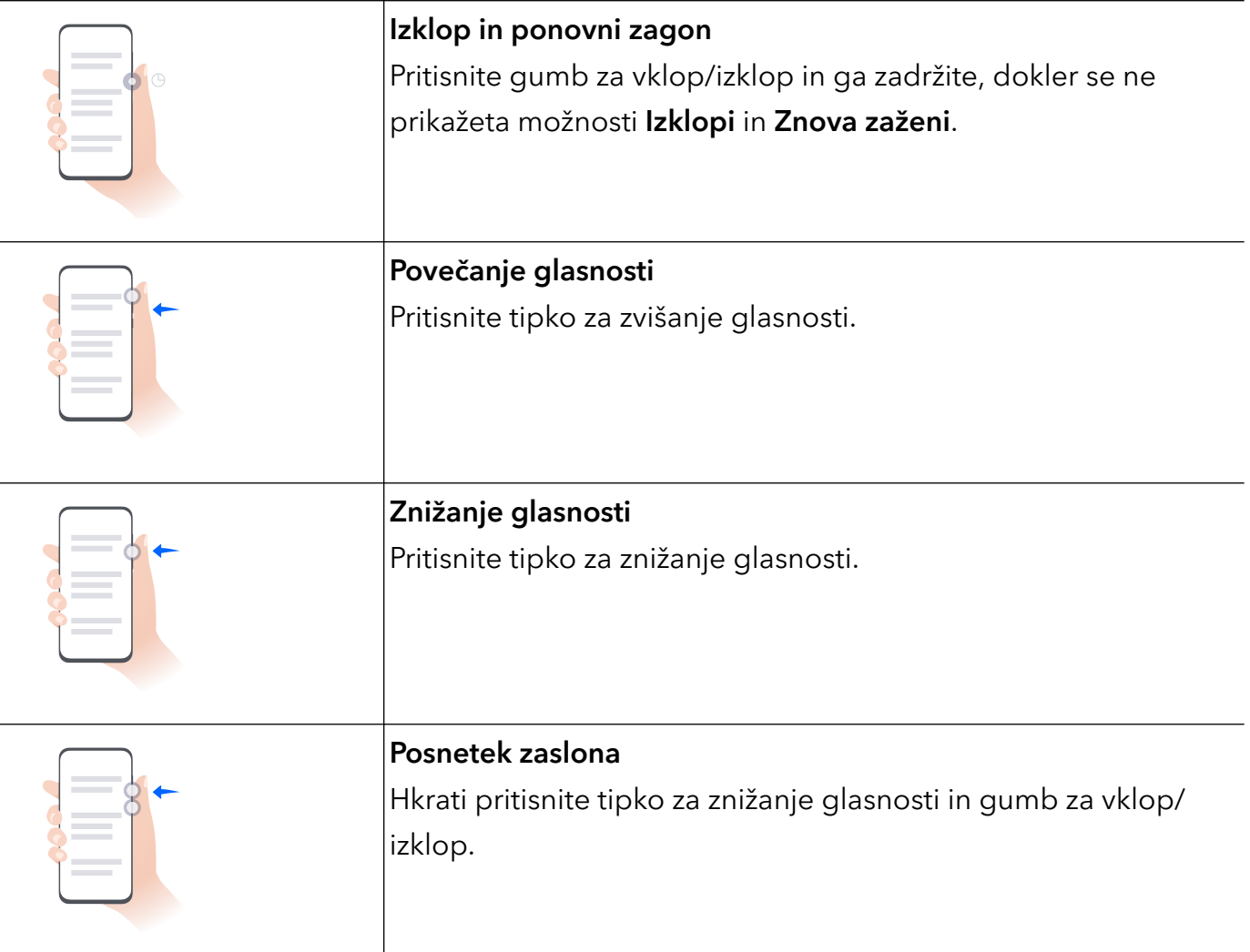

# Pomikanje po sistemu

## Sprememba načina pomikanja po sistemu

#### Uporaba pomikanja s potezami

#### Odprite razdelek Nastavitve > Sistem in posodobitve > Pomikanje po sistemu in izberite možnost Poteze.

Na voljo imate naslednje možnosti:

• Vračanje na nadrejeni meni: podrsnite z levega ali desnega roba zaslona navznoter.

- <span id="page-6-0"></span>• Vrnitev na začetni zaslon: podrsnite s sredine spodnjega roba zaslona navzgor.
- Dostop do večopravilnosti: podrsnite s spodnjega roba zaslona navzgor in naredite premor.
- Zapiranje opravila: v vmesniku za večopravilnost podrsnite navzgor po kartici opravila. Podrsnite navzdol po kartici, da zaklenete opravilo; ko se v vmesniku za večopravilnost

dotaknete ikone  $\overline{\mathbb{D}}$ , zaklenjena opravila ne bodo skupinsko počiščena.

• Hitro preklapljanje med aplikacijami: če želite preklopiti med aplikacijami, v loku podrsajte čez spodnji del zaslona ali pa odprite Nastavitve, vklopite stikalo Preklop med aplikacijami s podrsanjem po spodnjem delu zaslona, nato pa podrsajte čez spodnji del zaslona.

Odprete lahko tudi Nastavitve in vklopite stikalo Prikaz vrstice za krmarjenje, da dejanjem s potezami pomagate z uporabo vrstice za krmarjenje.

Ta funkcija se lahko razlikuje glede na napravo.

#### Uporaba načina pomikanja s tremi tipkami

## V razdelku Nastavitve > Sistem in posodobitve > Pomikanje po sistemu izberite Pomikanje s tremi tipkami.

Nato so na voljo naslednje možnosti:

- Dotaknite se tipke  $\triangleleft$  za vrnitev na prejšnji meni ali izhod iz trenutne aplikacije. To tipko lahko uporabite tudi za zapiranje tipkovnice na zaslonu.
- $\cdot$  Z dotikom tipke  $\bigcirc$  se vrnete na začetni zaslon.
- $\cdot$  Z dotikom tipke  $\Box$  dostopate do zaslona z nedavnimi opravili.

Za konfiguracijo dodatnih nastavitev se lahko dotaknete možnosti Nastavitve.

- Izberite kombinacijo tipk za krmarjenje.
- Omogočite možnost Skrij tipke za krmarjenje, da lahko skrijete vrstico za krmarjenje, ko je ne uporabljate.
- Dotaknite se ikone  $\overline{\mathbf{v}}$  (če je na voljo v izbrani kombinaciji tipk za krmarjenje), da odprete podokno z obvestili.

# Zaklepanje in odklepanje zaslona

#### Zaklepanje in odklepanje zaslona

#### Zaklepanje zaslona

Če je naprava dalj časa neaktivna, se bo zaslon samodejno zaklenil in naprava bo preklopila v način spanja zaradi varčevanja z energijo.

Lahko pa ročno zaklenete zaslon na naslednja načina:

• Pritisnite gumb za vklop/izklop.

<span id="page-7-0"></span>• Na začetnem zaslonu približajte prsta, da odprete način urejanja zaslona. Dotaknite se možnosti Pripomočki, nato pa ikono Zakl. zaslona povlecite na začetni zaslon. Nato se lahko dotaknete ikone Zakl. zaslona, da zaklenete zaslon.

#### Nastavitev časovne omejitve zaslona

Izberite Nastavitve > Prikaz in svetlost > Spanje in se dotaknite časovne omejitve zaslona.

#### Odklepanje zaslona z geslom

Ko zaslon vklopite, podrsnite s sredine zaslona navzgor, da prikažete podokno za vnos gesla. Nato vnesite svoje geslo za zaklenjen zaslon.

#### Uporaba odklepanja z obrazom

Vklopite zaslon in ga poravnajte s svojim obrazom. Naprava se bo odklenila, ko prepozna vaš obraz.

#### Odklepanje naprave s prstnim odtisom

Pritisnite prst, ki ste ga registrirali, na senzor za prstne odtise, da odklenete napravo.

## Prikaz podpisa na zaklenjenem zaslonu

Izberite Nastavitve > Začetni zaslon in ozadje, se dotaknite možnosti Podpis zaklenjenega zaslona, nato pa vnesite besedilo, ki ga želite prikazati na zaklenjenem zaslonu.

Za odstranitev podpisa se dotaknite možnosti Podpis zaklenjenega zaslona in izbrišite besedilo.

# Zagon aplikacij z zaklenjenega zaslona

Pogosto uporabljene aplikacije, kot so Kamera, Kalkulator in Časovnik, lahko zaženete z zaklenjenega zaslona.

- Vklopite zaslon in se v spodnjem desnem kotu dotaknite ikone kamere ter jo zadržite, nato pa podrsnite navzgor, da odprete aplikacijo Kamera.
- Vklopite zaslon, podrsnite s spodnjega roba zaslona navzgor, da odprete podokno za hitra dejanja, in se dotaknite ikone, da zaženete aplikacijo. To velja za aplikacije Svetilka, Kalkulator, Časovnik in druge.

# Ikone za obvestila in stanje

## Ikone za obvestila in stanje

Ikone stanja omrežja se lahko razlikujejo glede na regijo ali ponudnika omrežnih storitev. Podprte funkcije se lahko razlikujejo glede na model naprave. Nekatere ikone za vašo napravo morda ne veljajo.

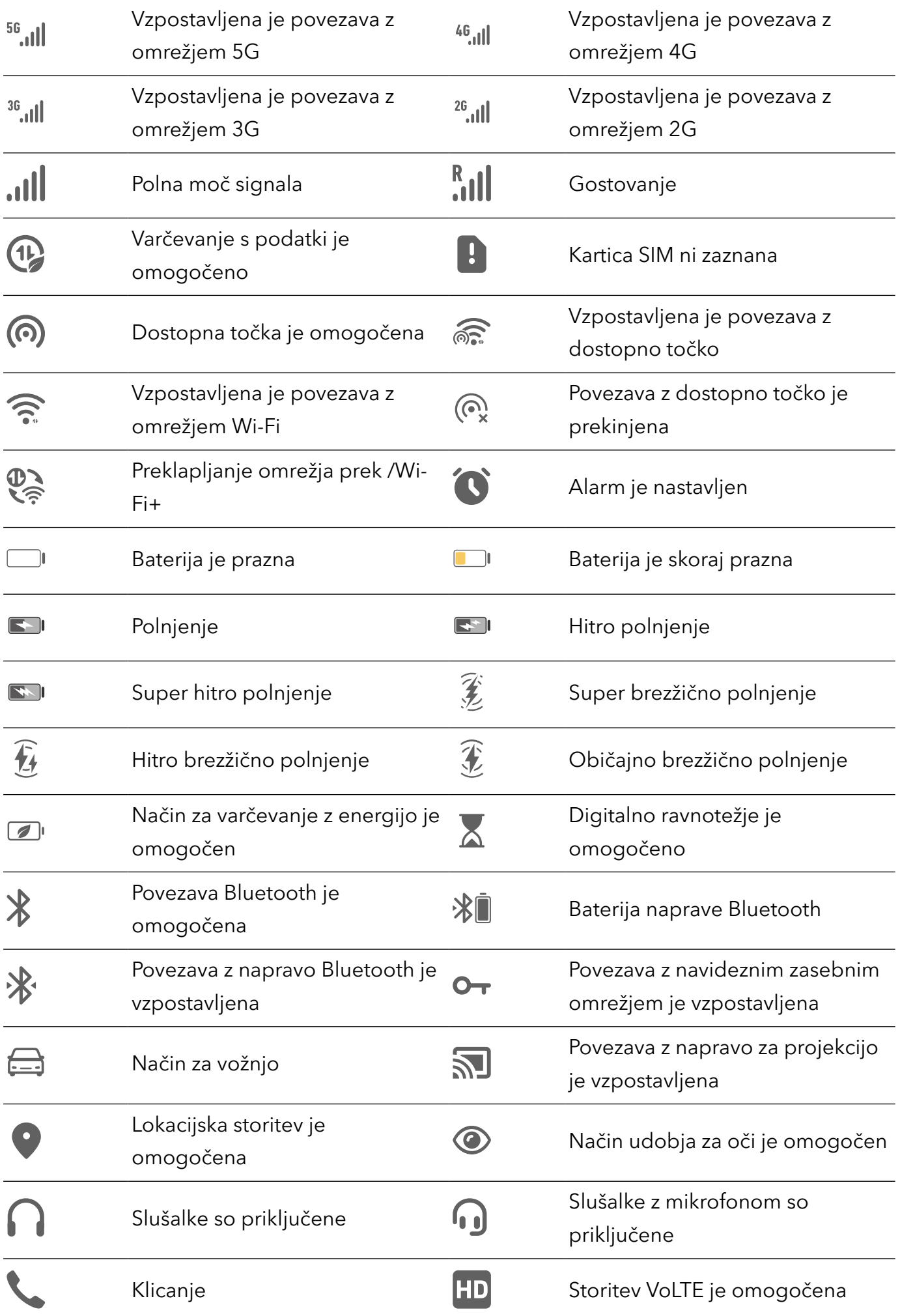

<span id="page-9-0"></span>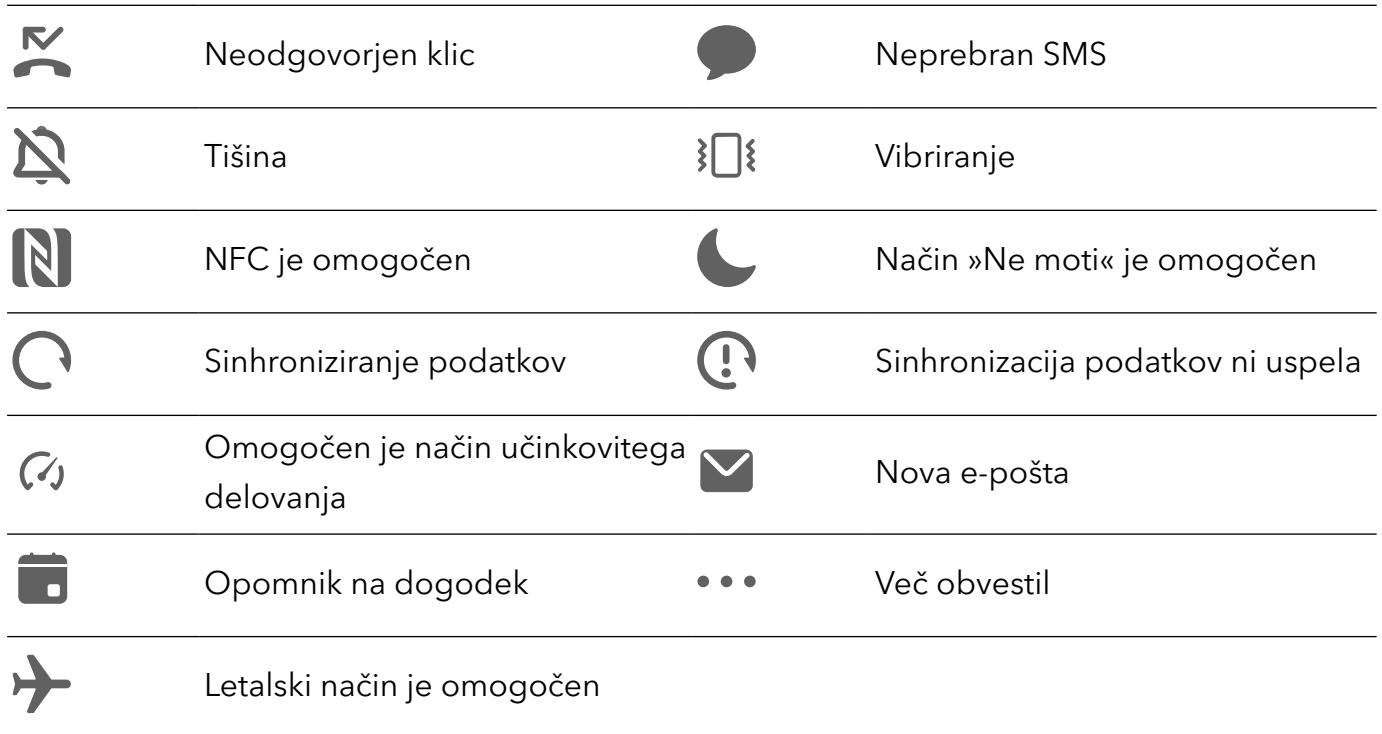

# Stikala bližnjic

# Uporaba stikal bližnjic

#### Vklop stikala za bližnjico

Podrsnite navzdol z vrstice stanja, da odprete podokno z obvestili, in nato znova podrsnite navzdol, da se prikažejo vse bližnjice.

<span id="page-10-0"></span>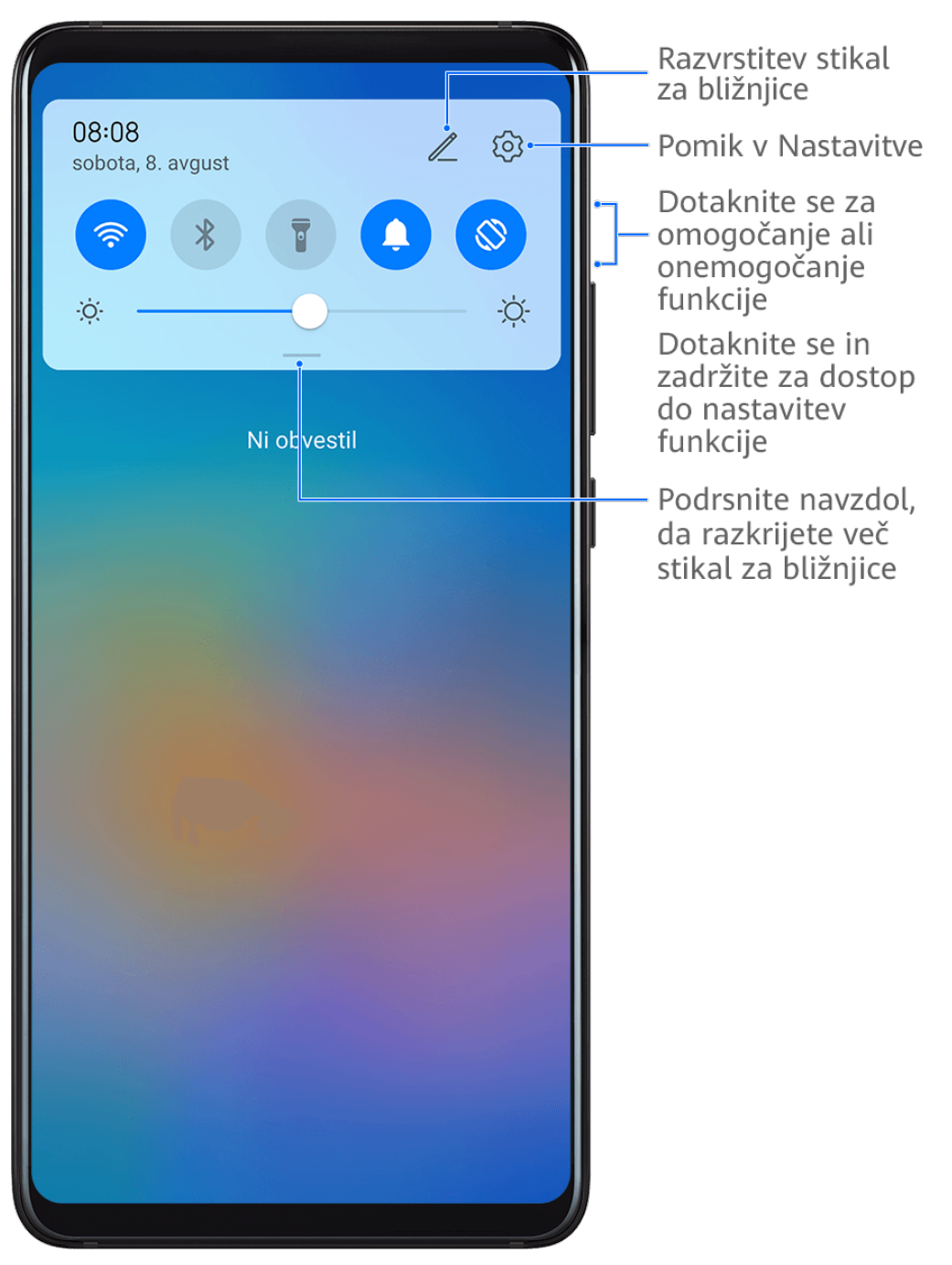

- Dotaknite se stikala za bližnjico, da omogočite oz. onemogočite pripadajočo funkcijo.
- Dotaknite se stikala za bližnjico in ga zadržite, če želite dostopati do zaslona z nastavitvami za pripadajočo funkcijo. (Možnost podpirajo nekatere funkcije.)
- Dotaknite se ikone  $\{0\}$  za dostop do zaslona z nastavitvami sistema.

#### Prilagoditev stikal za bližnjice

Dotaknite se ikone  $\mathbb Z$ , dotaknite se stikala za bližnjico in ga zadržite, nato pa ga povlecite na želeno mesto.

# Pripomočki na začetnem zaslonu

# <span id="page-11-0"></span>Dodajanje, premikanje ali brisanje pripomočkov začetnega zaslona

V skladu z lastnimi zahtevami lahko dodajate, premikate ali brišete pripomočke začetnega zaslona, kot so Zaklepanje zaslona, Vreme, Beležka, Ura, Stiki in Koledar.

#### Dodajanje Vremena, Ure in drugih pripomočkov na začetni zaslon

- 1 Na začetnem zaslonu približajte dva prsta, da odprete način za nastavitve začetnega zaslona.
- 2 Dotaknite se možnosti **Pripomočki**, nato podrsnite levo, da prikažete vse pripomočke.
- 3 Nekateri pripomočki, npr. Vreme, so na voljo v različnih oblikah zapisa. Dotaknite se pripomočka, da ga prikažete v vseh oblikah zapisa, in nato podrsnite desno, da ga strnete.
- 4 Dotaknite se pripomočka, da ga dodate na začetni zaslon. Če na trenutnem zaslonu ni prostora, se ga dotaknite in ga zadržite, nato pa ga povlecite na drug zaslon.
- $\mathbf{G}$ Za konfiguracijo odprite aplikacijo Vreme in se dotaknite ikone , da ob pozivu nastavite konfiguracijo.

Če želite na primer preklopiti med Celzijevo in Fahrenheitovo lestvico, odprite razdelek > Enota za temperaturo in se dotaknite možnosti Stopinje Celzija (℃) oziroma Stopinje Fahrenheita (℉).

#### Premikanje ali brisanje pripomočkov

Na začetnem zaslonu se dotaknite pripomočka in ga zadržite, nato pa ga povlecite na želeno mesto. Dotaknete se lahko tudi možnosti **Odstrani**, da pripomoček izbrišete.

# Posnetki in snemanje zaslona

## Zajem posnetka zaslona

#### Uporaba členka za zajem posnetka zaslona

- 1 Izberite Nastavitve > Funkcije za dostopnost > Bližnjice in poteze > Zajem posnetka zaslona in se prepričajte, da je omogočena možnost Zajem posnetkov zaslona s členkom.
- 2 S členkom hitro zaporedoma dvakrat potrkajte po zaslonu, da zajamete posnetek zaslona.

#### Uporaba kombinacije tipk za zajem posnetka zaslona

Če želite zajeti posnetek zaslona, hkrati pritisnite in pridržite gumb za vklop/izklop ter tipko za znižanje glasnosti.

#### Uporaba bližnjic za zajem posnetka zaslona

Podrsnite z vrstice stanja navzdol, da odprete podokno z obvestili, in nato znova podrsnite

navzdol, da se prikažejo vse bližnjice. Dotaknite se ikone  $\mathcal{X}$ , da ustvarite posnetek zaslona.

Skupna raba in urejanje posnetka zaslona ali preklop na posnetek pomičnega zaslona

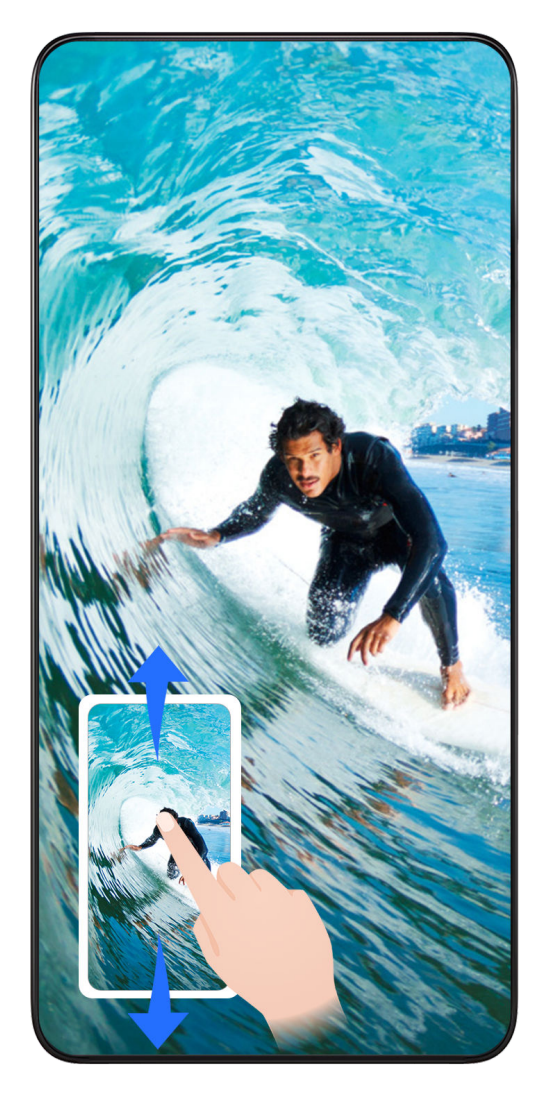

Po zajemu posnetka zaslona se bo v spodnjem levem kotu zaslona prikazala sličica. Nato so na voljo naslednje možnosti:

- Podrsnite navzdol po sličici, da ustvarite posnetek premikajočega se zaslona.
- Podrsnite navzgor po sličici, da izberete način skupne rabe in posnetek zaslona delite s svojimi prijatelji.
- Dotaknite se sličice, da jo uredite ali izbrišete. Dotaknete se lahko tudi možnosti Posnetek pomičnega zaslona, da ustvarite posnetek premikajočega se zaslona.

Posnetki zaslona so privzeto shranjeni v aplikaciji Galerija.

#### Uporaba členka za zajem premikajočega se zaslona

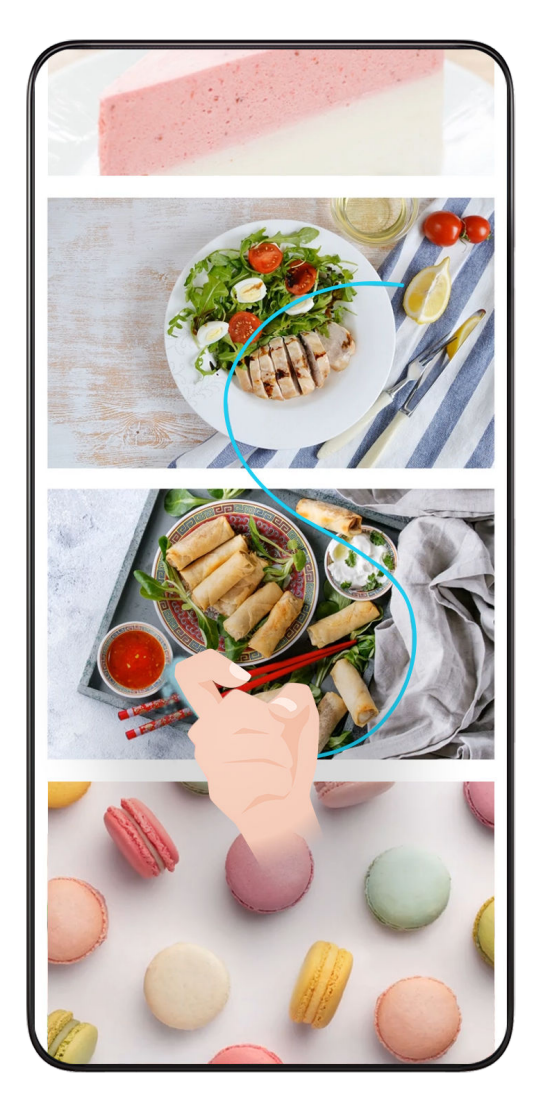

- 1 S členkom potrkajte po zaslonu in ga zadržite, da narišete črko »S«. Zaslon se bo samodejno premaknil na dno strani, da lahko zajamete celo stran.
- 2 Če želite ustaviti zajem posnetka zaslona, se dotaknite poljubne točke na zaslonu.

#### Podrsanje navzdol s tremi prsti za zajem posnetka zaslona

- 1 Izberite Nastavitve > Funkcije za dostopnost > Bližnjice in poteze > Zajem posnetka zaslona in se prepričajte, da je omogočena možnost Posnetek zaslona s tremi prsti.
- 2 S tremi prsti podrsnite navzdol s sredine zaslona za zajem posnetka zaslona.

# Zajem delnega posnetka zaslona

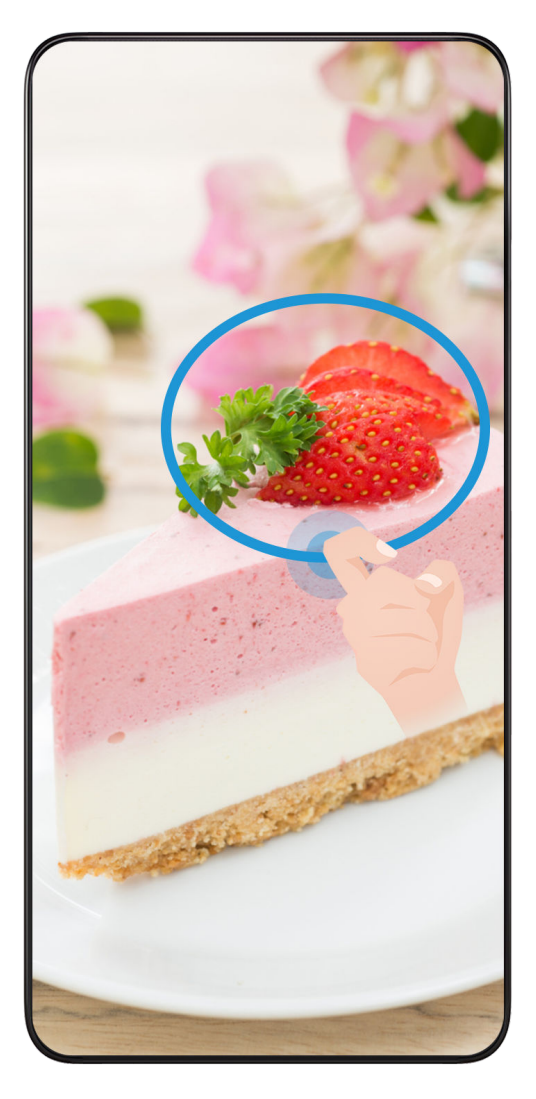

- 1 S členkom potrkajte po zaslonu in ga zadržite, da orišete del zaslona, ki ga želite zajeti. Poskrbite, da členka ne umaknete z zaslona.
- 2 Na zaslonu se bo prikazala krivulja orisa, ki ste ga naredili s členkom, in ustvarjen bo posnetek izbranega dela zaslona. Nato so na voljo naslednje možnosti:
	- Povlecite okvir na želeno mesto ali spremenite njegovo velikost.
	- Dotaknite se ikone oblike, da določite obliko delnega posnetka zaslona ali pa obdržite trenutno obliko.
- 3 Dotaknite se ikone  $\Xi$ , da shranite posnetek zaslona.

# Varnostna opozorila za posnetke zaslona s členki

- Dvakrat zaporedoma pri ustrezni hitrosti potrkajte po istem predelu zaslona.
- Členek naj bo vedno usmerjen pravokotno na zaslon.
- Če želite zajeti več kot en posnetek zaslona, počakajte 2 sekundi, preden znova potrkate po zaslonu.
- Če je na zaslonu nameščena zaščita zaslona, močneje potrkajte po zaslonu ali pa odstranite zaščito zaslona in poskusite znova.

# <span id="page-15-0"></span>Snemanje zaslona

Posnemite dejavnosti na zaslonu z videoposnetki v skupni rabi, da sestavite vadnico, pokažete svoje izjemne sposobnosti za igranje iger in veliko več.

#### Uporaba kombinacije tipk za začetek snemanja zaslona

Hkrati pritisnite gumb za vklop/izklop in tipko za zvišanje glasnosti, da začnete snemanje zaslona. Če želite ustaviti snemanje, znova pritisnite oba gumba in ju zadržite.

#### Uporaba bližnjice za začetek snemanja zaslona

- 1 Podrsnite navzdol iz vrstice stanja, da odprete podokno z obvestili, nato pa znova podrsnite navzdol, da se prikažejo vse bližnjice.
- 2 Dotaknite se možnosti Snemalnik zaslona, da začnete snemanje zaslona.
- 3 Če želite ustaviti snemanje, dotaknite se časovnika na vrhu zaslona.
- 4 Snemanje bo shranjeno v aplikacijo Galerija.

#### Uporaba dveh členkov za začetek snemanja zaslona

- 1 Izberite Nastavitve > Funkcije za dostopnost > Bližnjice in poteze > Snemanje zaslona in se prepričajte, da je možnost Snemanje zaslona omogočena.
- 2 S členkoma hitro zaporedoma dvakrat potrkajte po zaslonu, da začnete snemanje zaslona. Če želite ustaviti snemanje, znova dvakrat potrkajte.

#### Snemanje glasu med snemanjem zaslona

Če želite med snemanjem zaslona posneti svoj glas, lahko omogočite mikrofon.

Po začetku snemanja zaslona se dotaknite ikone mikrofona in se prepričajte, da je prikazana

kot  $\Psi$ . Zdaj lahko snemate svoj glas.

Če je mikrofon onemogočen (torej če je prikazan kot $\mathbf{Q}_0$ , boste lahko posneli le sistemske zvoke, na primer glasbo. Če na posnetku zaslona ne želite sistemskih zvokov, izklopite zvok naprave in glasbo ali druge zvoke predstavnosti, preden začnete snemanje zaslona.

# Ogled in čiščenje obvestil

## Ogled in čiščenje obvestil

#### Ogled obvestil

 $\mathbf{G}$ 

Če se prikaže opomnik o obvestilu, lahko odklenete zaslon in podrsnete navzdol iz vrstice stanja, da odprete podokno z obvestili in si ogledate obvestilo.

#### Čiščenje obvestil

• Obvestilo lahko odstranite tako, da po njem podrsnete v desno.

<span id="page-16-0"></span>• Za čiščenje vseh obvestil se dotaknite ikone .

Nekaterih sistemskih obvestil in obvestil aplikacij, ki se izvajajo v ozadju, ni mogoče počistiti.

#### Izklop prikazovanja obvestil

Če ne želite, da vas zmoti obvestilo, podrsnite levo po obvestilu, ki ga želite obdelati, in se

dotaknite ikone  $\{0\}$ , nato pa lahko izbirate med naslednjimi možnostmi:

- Onemogoči obvestila
- Uporabi nežna obvestila
- Več nastavitev
- $\bullet$  Nekaterih sistemskih obvestil in obvestil aplikacij, ki se izvajajo v ospredju, ni mogoče zapreti ali jih zakasniti.
	- Različne aplikacije lahko podpirajo različne možnosti, prilagodite se glede na dejansko situacijo.

# Vklop in izklop ali ponovni zagon naprave

## Vklop in izklop ali ponovni zagon naprave

#### Vklop in izklop naprave

Za izklop naprave pritisnite in za nekaj sekund zadržite gumb za vklop/izklop ter se dotaknite možnosti Izklopi in Dotaknite se za izklop.

Za vklop naprave pritisnite in za nekaj sekund zadržite gumb za vklop/izklop, da naprava zavibrira in se prikaže logotip.

#### Ponovni zagon naprave

Napravo redno zaganjajte znova, da počistite predpomnilnik in vzdržujete optimalno stanje naprave. S ponovnim zagonom lahko včasih odpravite težavo v napravi.

Preprosto pritisnite in za nekaj sekund zadržite gumb za vklop/izklop ter se nato dotaknite možnosti Znova zaženi in Dotaknite se za ponovni zagon.

#### Vsiljevanje ponovnega zagona telefona

Če telefon ne deluje ali ga ni mogoče izklopiti, lahko vsilite ponovni zagon. Pritisnite gumb za vklop/izklop in ga zadržite 10 sekund ali več.

# Polnjenje

#### Polnjenje naprave

Naprava vas bo obvestila, ko bo v bateriji začelo primanjkovati energije. Naprave ne pozabite pravočasno napolniti, da preprečite samodejni izklop ob izpraznitvi baterije.

#### Varnostna opozorila za polnjenje

- telefon napolnite s standardnim napajalnikom in kablom USB, priloženim vaši napravi. Z uporabo drugih polnilnikov ali kablov USB lahko povzročite ponavljajoče se ponovne zagone, počasno polnjenje, pregrevanje ali druge neželene učinke.
- Ko na vrata USB priključite polnilnik ali drugo napravo, botelefon samodejno zagnal varnostno preverjanje. Če telefon zazna, da so vrata USB vlažna, samodejno aktivira varnostne ukrepe in ustavi polnjenje. Prekinite povezavo med telefonom in vrati USB ter počakajte, da se vrata USB posušijo.
- Čas, potreben za napolnitev baterije v celoti, je odvisen od temperature okolja in starosti baterije.
- Baterije imajo omejeno število ciklov polnjenja. Ko opazite, da je čas delovanja baterije krajši, obiščite pooblaščeni servisni center družbe HONOR, da zamenjate baterijo.
- Med polnjenjem ne prekrivajte telefona ali polnilnika.
- telefon se lahko pri dolgotrajni uporabi segreje, zlasti pri visokih temperaturah. V tem primeru ustavite polnjenje, onemogočite nekaj funkcij in odnesite telefon na hladno mesto.
- Ne uporabljajte telefona, ko se polni.
- Če se telefon ne odziva, ko pritisnete in zadržite gumb za vklop/izklop, se je baterija morda izpraznila. Napravo polnite 10 minut, nato pa jo vklopite.

#### Uporaba polnilnika, priloženega vaši napravi

- 1 Kabel USB, priložen vaši napravi, uporabite za vzpostavitev povezave med vašo napravo in polnilnikom.
- 2 Polnilnik vkliučite v vtičnico.

#### Polnjenje naprave prek računalnika

- 1 S kablom USB vzpostavite povezavo med vašo napravo ter računalnikom ali drugo napravo.
- 2 Ko se v napravi prikaže pogovorno okno Uporabi USB za, se dotaknite možnosti Samo polnjenje.

Če je bila predhodno nastavljena druga možnost, se pogovorno okno ne bo pojavilo. Podrsnite navzdol iz vrstice stanja, da odprete podokno z obvestili, dotaknite se možnosti Nastavitve, nato pa izberite Samo polnjenje.

#### Pregled ikon baterije

Raven napolnjenosti baterije prikazuje ikona baterije na zaslonu naprave.

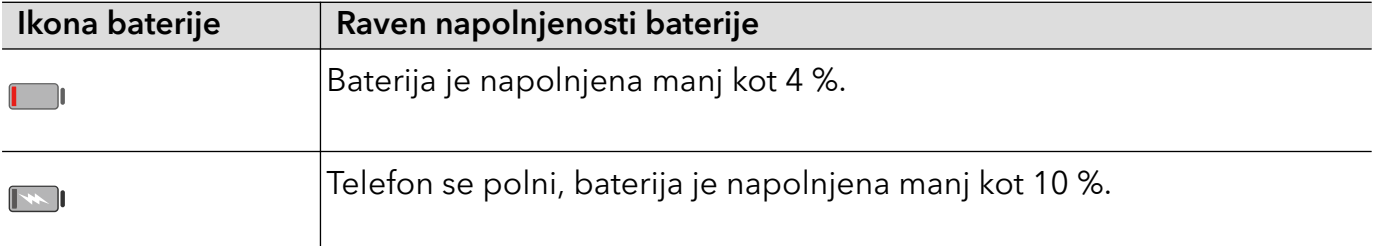

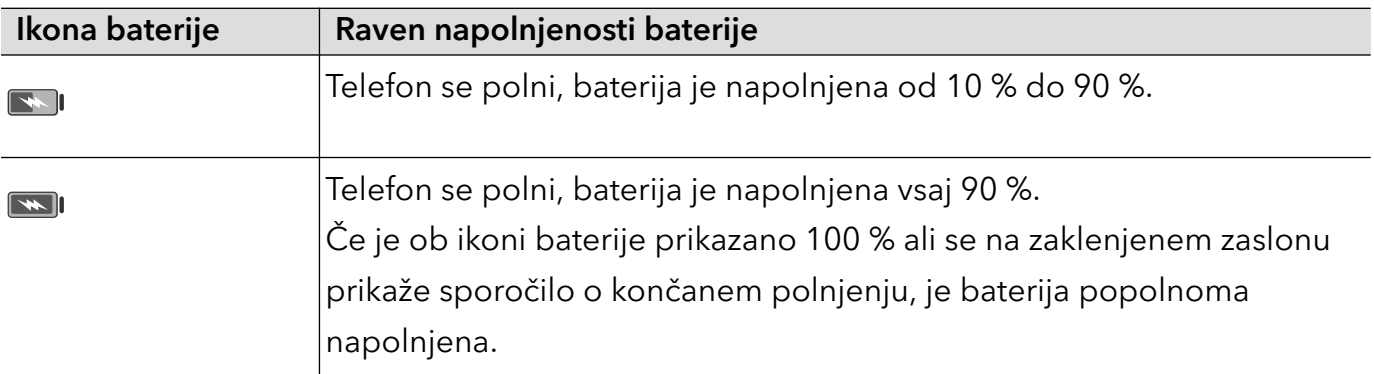

# <span id="page-19-0"></span>Pametne funkcije

# Easy Projection

## Brezžično projiciranje telefona na zaslon

Po brezžični projekciji zaslona telefona na velikem zaslonu (npr. televizijskem) iz službenih ali razvedrilnih razlogov bodo obvestila, kot so obvestila o dohodnih klicih, sporočila SMS in alarmi ure, iz varnostnih razlogov prikazana samo v vašem telefonu.

1 Glede na model in funkcije velikega zaslona naredite naslednje:

- Če velik zaslon podpira Miracast, vklopite njegovo stikalo za brezžično projiciranje.
- Če velik zaslon ne podpira Miracasta, nanj priključite brezžični vmesnik HDMI. Poskrbite, da bo brezžični vmesnik HDMI priključen na vir napajanja.

Če želite informacije o tem, ali velik zaslon podpira Miracast in kako omogočiti brezžično projiciranje nanj, glejte uporabniški priročnik ali pa se obrnite na podporo strankam pri proizvajalcu velikega zaslona.

- 2 Na telefonu podrsnite z vrstice stanja navzdol, da odprete podokno z obvestili, in vklopite  $\hat{\mathcal{V}}$
- 3 Znova podrsnite navzdol, da prikažete vse bližnjice, in omogočite Brezžična projekcija. Telefon bo začel iskati razpoložljive zaslonske naprave.
- 4 Na seznamu naprav se dotaknite imena, ki ustreza velikemu zaslonu ali brezžičnemu vmesniku HDMI, da dokončate vzpostavitev povezave za projiciranje.

Ko je povezava nastavljena, lahko telefon postavite v ležeči način za boljši prikaz.

Podrsnete lahko tudi z vrstice stanja navzdol in se dotaknete možnosti **Prekini povezavo**.

# <span id="page-20-0"></span>Kamera in Galerija

# Zagon aplikacije Kamera

## Zagon kamere

Obstaja več načinov za odpiranje aplikacije Kamera.

#### Na začetnem zaslonu

Na začetnem zaslonu odprite možnost Kamera.

#### Na zaklenjenem zaslonu

Ko je zaslon zaklenjen, kamero odprete tako, da vklopite zaslon in podrsnete navzgor po ikoni za kamero v spodnjem desnem kotu zaslona.

# Fotografiranje

## Fotografiranje

- 1 Odprite aplikacijo Kamera.
- 2 Izvedete lahko naslednje:
	- Ostrenje: dotaknite se mesta na zaslonu, ki ga želite izostriti.

Če želite ločiti točko ostrenja in točko umerjanja, pritisnite in zadržite okvir iskala, in ko se hkrati prikažeta okvir ostrenja in okvir umerjanja, ju ločeno povlecite na želeno mesto.

- Prilagoditev svetlosti: dotaknite se zaslona in ikono i ob okvirju ostrenja podrsaite navzgor ali navzdol.
- Povečava ali pomanjšava: za povečavo ali pomanjšavo razprite/približajte dva prsta na zaslonu ali povlecite vrstico za povečavo ob zaslonu.
- Izbira načina kamere: v območju načina kamere podrsajte levo, desno, navzgor ali navzdol, da izberete način.
- Vklop ali izklop bliskavice: dotaknite se možnosti  $\sum$ in izberite možnost 7A

(samodejno),  $\overline{V}$  (vklop),  $\overline{X}$  (izklop) ali  $\overline{P}$  (stalni vklop).

Če izberete možnost (samodejno) in kamera zazna, da ste v slabo osvetljenem okolju, se bo v iskalu prikazalo opozorilo bliskavice in bliskavica se bo samodejno vklopila, ko boste fotografirali.

Izbiranje filtrov: dotaknite se ikone & za predogled učinka filtra.

<span id="page-21-0"></span>Vsi načini ne podpirajo zgornjega postopka, za podrobnosti glejte posamezen način.

**3** Za fotografiranje se dotaknite zaklopa.

#### Zajem fotografij s časovnikom

Časovnik kamere omogoča nastavitev odštevanja, da se lahko postavite v položaj za fotografijo, ko ste se dotaknili gumba zaklopa.

- 1 Izberite možnost **Kamera** >  $\bigodot$  > **Časovnik** in nato izberite odštevanie.
- 2 Vrnite se v iskalo in se dotaknite gumba zaklopa. Naprava bo posnela fotografijo, ko se odštevanje konča.

# Fotografiranje z umetno inteligenco

#### Snemanje fotografij profesionalnega videza

Fotografiranje z umetno inteligenco je predhodno nameščena funkcija, ki s pametnim prepoznavanjem predmetov in prizorov (npr. hrana, plaže, besedilo) ter ustreznim optimiziranjem nastavitev barv in svetlosti omogoča snemanje boljših fotografij.

- 1 Odprite aplikacijo Kamera in izberite način Fotografija.
- 2 Dotaknite se ikone **All** za vklop funkcije.
- 3 V iskalu uokvirite predmet. Ko kamera prepozna, kaj fotografirate, samodejno predlaga način (npr. hrana, plaže, besedilo).

# Makro

#### Uporaba načina Super makro za bližnje posnetke

V načinu Super makro lahko fotografirate majhne predmete, npr. kapljice rose in liste, ter tako raziskujete in snemate podrobnosti sveta okoli vas.

- 1 V razdelku Kamera > Več izberite način Super makro.
- **2** Za fotografiranje se dotaknite ikone  $\heartsuit$  .

# Snemanje panoramskih fotografij

#### Snemanje panoramskih fotografij

S funkcijo Panorama lahko fotografijam pokrajin ali skupinskim fotografijam dodate širino. Kamera bo posnela več fotografij predmetov v vidnem polju in jih združila v eno panoramsko fotografijo.

#### <span id="page-22-0"></span>Uporaba zadnje kamere za snemanje panoramskih fotografij

Način Panorama združi zaporedne posnetke v panoramsko fotografijo brez prekinitev. Med fotografiranjem preprosto premikajte kamero, za vse ostalo pa poskrbi kamera.

- 1 V razdelku Kamera > Več izberite način Panorama.
- 2 Dotaknite se ikone  $\odot$  in nastavite smer panoramskega premikanja.
- **3** Kamero usmerite v začetno točko in se nato dotaknite ikone $\bigcirc$  za začetek fotografirania. Kamero počasi premikajte v smeri puščice, ki je prikazana na zaslonu. Med fotografiranjem puščico ohranjajte na središčni liniji.
- 4 Ko končate, se dotaknite ikone $\begin{pmatrix} \blacksquare \end{pmatrix}$ .

# Dodajanje nalepk na fotografije

## Dodajanje nalepk na fotografije

Za pestrejše fotografije dodajte nalepko za čas, vreme, razpoloženje ali hrano.

1 Izberite Kamera > Več in nato še način Nalepke.

Če možnost Nalepke ni na voljo, se dotaknite možnosti  $\blacktriangleright$ in nato prenesite Nalepke.

- 2 Dotaknite se možnosti $\triangleq$  in izberite nalepko. Izbrana nalepka bo prikazana v iskalu.
- 3 Povlecite nalepko, da spremenite njen položaj. Poleg tega lahko uredite besedilo nekaterih vrst nalepk.
- **4** Za fotografiranje se dotaknite ikone  $\heartsuit$ .

# Snemanje fotografij visoke ločljivosti

# Snemanje fotografij visoke ločljivosti

Če želite fotografije natisniti ali jih prikazati na velikem zaslonu, jih posnemite pri visoki ločljivosti.

- 1 Izberite možnost Kamera > Več in nato še način Visoka ločljivost.
- **2** Napravo držite tako, da je predmet v iskalu, nato pa se dotaknite predela, ki ga želite izostriti.

V načinu Visoka ločljivost ni mogoče povečati ali pomanjšati prikaza ali nastaviti razmerja višine in širine.

- 3 Za fotografiranje se dotaknite ikone
- Ta funkcija se lahko razlikuje glede na napravo.

# <span id="page-23-0"></span>Način Pro

# Profesionalno fotografiranje s profesionalnim načinom

V profesionalnem načinu lahko ustvarite dovršene fotografije in videoposnetke ter imate pri snemanju fotografij in videoposnetkov popoln nadzor nad občutljivostjo ISO, načinom ostrenja in drugimi možnostmi.

#### Uporaba načina Profesionalni

- 1 Odprite aplikacijo Kamera in izberite način Pro.
- 2 Nastavite lahko naslednje parametre:
	- Prilagodite način umerjanja svetlobe: dotaknite se možnosti M, da izberete način umerjanja svetlobe.

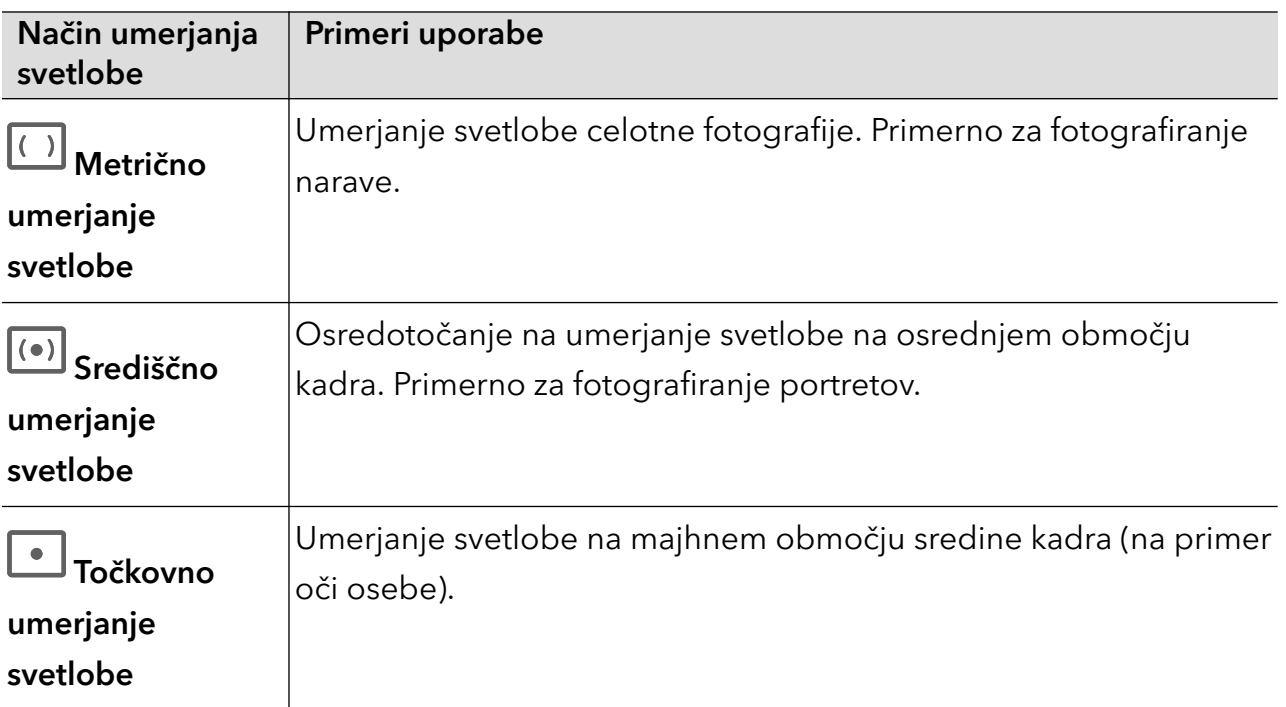

• Prilagodite občutljivost ISO: dotaknite se možnosti ISO in podrsajte po območju za prilagajanje ISO.

Če je svetloba šibka, povečajte občutljivost ISO, če je svetlobe veliko, pa občutljivost ISO zmanjšajte, da se izognete čezmernemu šumu na fotografiji.

• Prilagodite hitrost osvetlitve: dotaknite se možnosti S in podrsajte po območju za prilagajanje hitrosti osvetlitve.

Hitrost osvetlitve bo vplivala na količino svetlobe, ki vstopi v kamero. Ko fotografirate statične pokrajine in portrete, zmanjšajte hitrost osvetlitve; ko fotografirate gibljive pokrajine in portrete, pa hitrost osvetlitve povečajte.

· Prilagodite vrednost izravnave osvetlitve: dotaknite se možnosti EV· in podrsajte po območju za prilagajanje izravnave osvetlitve.

Če je svetloba šibka, povečajte vrednost izravnave osvetlitve; če je svetloba močna, pa vrednost izravnave osvetlitve zmanjšajte.

<span id="page-24-0"></span>· Prilagodite ostrenje: dotaknite se možnosti **AF** in izberite način ostrenja.

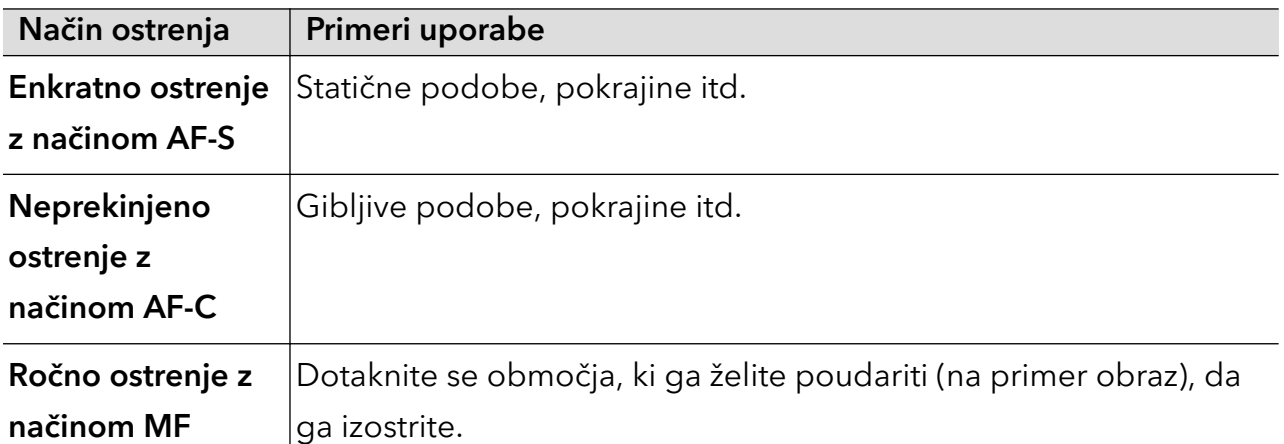

• Prilagodite barvne tone: dotaknite se možnosti WB<sup>·</sup> in izberite možnost Ravnovesje beline.

Ob dnevni svetlobi izberite ikono ; v oblačnih ali senčnih pogojih izberite ikono  $\frac{1111}{1111}$ .

Dotaknite se ikone  $\Box$ <br>Dotaknite se ikone  $\Box$ , da spremenite barvno temperaturo in fotografiji dodate hladnejši ali toplejši barvni ton.

- Prilagodite obliko zapisa za shranjevanje: obliko zapisa za shranjevanje lahko v skladu s svojimi potrebami nastavite na JPG ali JPG-L. Oblika zapisa JPG zavzame razmeroma manj pomnilnika, lahko pa se odločite in fotografijo shranite še v obliki zapisa JPG-L.
- 3 Za fotografiranje se dotaknite zaklopa.
- Med prilagajanjem parametrov se bodo nekateri parametri spremenili. Prilagodite jih v skladu s svojimi potrebami.

# Fotografiranje s časovnim zamikom

## Uporaba časovnega zamika za ustvarjanje kratkih videoposnetkov

Časovni zamik lahko uporabite, da v več minutah ali celo urah počasi zajamete slike in jih nato združite v kratek videoposnetek. Tako lahko zajamete lepoto spreminjanja – vse od cvetočih rož, drsečih oblakov in še več.

- 1 V razdelku Kamera > Več izberite način Foto. v časovnem intervalu.
- $2\,$  Napravo ustrezno namestite. Za zmanjšanje tresljajev kamere uporabite stativ, ki umiri vašo napravo.
- 3 Dotaknite se ikone  $\overline{\langle \bullet \rangle}$ za začetek snemanja, za konec snemanja pa ikone .......

Posneti videoposnetek se samodejno shrani v galeriji.

# <span id="page-25-0"></span>Prilagoditev nastavitev kamere

## Prilagoditev nastavitev kamere

Nastavitve kamere lahko prilagodite za hitrejše snemanje fotografij in videoposnetkov.

Naslednje funkcije morda niso na voljo v nekaterih načinih kamere.

#### Prilagoditev razmerja višine in širine

Izberite možnost Kamera >  $\{ \}$  > Razmerje višine in širine, nato pa izberite razmerje višine in širine.

**Ta funkcija ni na voljo v nekaterih načinih.** 

## Omogočanje oznake lokacije

Omogočite možnost Oznaka lokacije, da označite lokacijo fotografij in videoposnetkov. V galeriji podrsnite navzgor po fotografiji ali videoposnetku, da prikažete lokacijo snemanja.

#### Dodajanje vodnih žigov naprave

Omogočite možnost **Dodaj vodni žig**. Fotografije in videoposnetki, ki so posneti z zadnjo kamero, bodo označeni z vodnim žigom naprave.

Dodajanje vodnega žiga naprave v videoposnetke v nekaterih napravah ni podprto.

#### Uporaba mreže za pomoč pri fotografiranju

S funkcijo mreže za pomoč boste lažje dosegli popoln posnetek.

- 1 Omogočite možnost Mreža kamere. V iskalu se bodo pojavile mrežne črte.
- $2\,$  Motiv fotografije umestite na eno od presečišč, nato pa se dotaknite sprožilnega gumba.

#### Omogočanje zrcalnega odseva

Če uporabljate sprednjo kamero, se dotaknite ikone  $\{Q\}$ , da omogočite ali onemogočite funkcijo Ogledalo.

#### Izklop zvoka zaklopa

Omogočite možnost Utišaj za izklop zvoka zaklopa kamere.

Ta funkcija je na voljo samo v nekaterih državah in regijah.

#### Zajem nasmehov

Omogočite možnost Zajemi nasmehe. Kamera bo samodejno posnela fotografijo, ko bo v iskalu zaznala nasmeh.

#### <span id="page-26-0"></span>Uporaba vodoravne poravnave za boljšo kompozicijo

Omogočite možnost Vodoravna poravnava, da se v iskalu prikaže pomožna vodoravna črta. Ko pikčasta črta prekrije neprekinjeno črto, je kamera poravnana vodoravno.

# Upravljanje aplikacije Galerija

#### Prikaz fotografij in videoposnetkov

V aplikaciji Galerija si lahko ogledate fotografije in videoposnetke, jih urejate ali daste v skupno rabo.

#### Ogled po uri fotografiranja

Odprite aplikacijo Galerija. Na zavihku Fotografije približajte prste na zaslonu, da preklopite na mesečni pogled, in ju razprite, da preklopite na dnevni pogled.

Za ogled časa lahko tudi povlečete sledilno kroglico ob robu.

#### Ogled po albumu

V zavihku Albumi si lahko fotografije in videoposnetke ogledate po albumu.

Nekatere fotografije in videoposnetki so shranjeni v privzetih albumih. Videoposnetki, posneti s kamero, so na primer shranjeni v albumu **Fotoaparat**. Posnetki zaslona in snemanja zaslona pa so shranjeni v albumu Posnetki zaslona.

#### Ogled podrobnosti o fotografijah in videoposnetkih

- 1 V Galeriji se dotaknite fotografije ali videoposnetka za ogled v celozaslonskem načinu. Znova se dotaknite zaslona, da skrijete meni.
- 2 V celozaslonskem načinu se dotaknite ikone  $\dot{\textbf{U}}$  za prikaz podrobnosti fotografije ali videoposnetka, kot so pot datoteke, ločljivost in velikost.

#### Urejanje fotografij in videoposnetkov

Galerija ponuja številne funkcije za urejanje fotografij in videoposnetkov.

#### Osnovno urejanje

- 1 Zaženite aplikacijo Galerija in se dotaknite sličice fotografije, ki jo želite urediti, nato pa se za dostop do funkcij urejanja dotaknite ikone  $\mathbb Z$  .
	- Obrezovanje in vrtenje: dotaknite se možnosti Obrezovanje, izberite okvir in nato povlecite mrežo ali njene vogale, da izberete del, ki ga želite obdržati. Če želite zavrteti fotografijo, se dotaknite možnosti Obrezovanje in povlecite kotno kolesce do želene usmerjenosti.

Če želite zavrteti fotografijo za 90 stopinj, se dotaknite ikone  $\mathcal{\mathcal{P}}$ . Če želite prezrcaliti

fotografijo, se dotaknite ikone  $\Box$ 

- · Dodajanje učinka filtra: dotaknite se možnosti Filtriranje, da izberete filter.
- Prilagajanje učinkov fotografije: dotaknite se možnosti **Prilagodi**, da nastavite svetlost, kontrast, nasičenost in druge lastnosti fotografije.
- Drugo: dotaknite se možnosti Dodatno, da uredite fotografijo na druge načine, npr. dodate pljusk barve, zameglitev, čečkarijo ali besedilni element.
- 2 Dotaknite se ikone  $\checkmark$ , da shranite popravke, in ikone  $\Xi$ , da shranite fotografijo.

#### Dodajanje nalepk na fotografije

- 1 V galeriji se dotaknite fotografije, nato pa odprite razdelek  $\mathbb{Z}$  > Dodatno > Nalepke.
- 2 Izberite vrsto nalepke, ki jo želite dodati, npr. Čas, Vreme ali Razpol..
- 3 Izberite nalepko in jo povlecite, da spremenite njen položaj. Poleg tega lahko uredite besedilo nekaterih vrst nalepk.
- 4 Dotaknite se možnosti  $\checkmark$ , da shranite popravke, in ikone  $\Xi$ , da shranite fotografijo.

#### Kvadriranje fotografij

- 1 V galeriji se dotaknite fotografije, nato pa odprite razdelek  $\mathbb{Z}$  > **Dodatno > Mozaik**.
- 2 Izberite slog in velikost mozaika, da prekrijete dele fotografije.
- 3 Če želite odstraniti mozaik, se dotaknite možnosti Radirka in ga izbrišite s fotografije.
- 4 Dotaknite se možnosti  $\checkmark$ , da shranite popravke, in ikone  $\boxplus$ , da shranite fotografijo.

#### Preimenovanje fotografij

- 1 V galeriji se dotaknite sličice fotografije, ki jo želite preimenovati.
- 2 Odprite razdelek  $\cdot$  > Preimenuj in vnesite novo ime.
- 3 Dotaknite se možnosti V redu.

#### Kolaž

V galeriji lahko s funkcijo kolaža hitro združite več fotografij v eno samo in tako poenostavite skupno rabo.

- 1 Do funkcije kolaža lahko dostopate na naslednja načina:
	- Na zavihku Odkrivanje se dotaknite možnosti Ustvari kolaž, izberite želene fotografije in se nato dotaknite možnosti Ustvari.

<span id="page-28-0"></span>Na zavihku Fotografije ali Albumi se dotaknite želenih fotografij in jih zadržite, nato pa

odprite razdelek  $\overleftrightarrow{=}$  > Kolaž.

- 2 Izberite predlogo. Nato so na voljo možnosti:
	- Premikanje fotografije na drugo mesto: dotaknite se fotografije in jo zadržite, nato pa jo povlecite na drugo mesto.
	- Spreminjanje prikazanega dela fotografije: če želite na mreži prikazati le želeni del fotografije, podrsnite po fotografiji ali na njej približajte oz. oddaljite prste.
	- Vrtenje fotografije: dotaknite se fotografije, nato pa se dotaknite ikone  $\overline{\mathcal{P}}$ , da jo zavrtite, oz. ikone  $\triangleright$  , da jo obrnete.
	- Dodajanje ali odstranjevanje obrob: privzeto so med fotografijami in ob robovih mreže prikazane obrobe. Dotaknite se možnosti Okvir, da jih odstranite.
- **3** Če želite shraniti kolaž, se dotaknite ikone  $\boxed{\underline{\square}}$ . Za ogled shranjenega kolaža izberite Albumi > Kolaži.

# Urejevalnik Vlog

# Urejevalnik Vlog

Lahko pa tudi sami izberete fotografije in videoposnetke, da ustvarite lastne izrezke Vlog. Izrezke Vlog lahko v obeh primerih z dotikom prsta urejate in jih daste v skupno rabo.

#### Skupna raba izrezkov Vlog

- 1 Izberite Galerija > Albumi > Video Editor, kjer so na voljo vsi izvoženi videoposnetki.
- 2 Dotaknite se videoposnetkov, ki jih želite dati v skupno rabo, in jih zadržite, nato pa se dotaknite ikone

# <span id="page-29-0"></span>Aplikacije

# Aplikacije

# Osnove aplikacij

#### Odstranjevanje aplikacije

Aplikacijo lahko odstranite na enega od naslednjih načinov:

- Pri uporabi sloga **Standardno** za začetni zaslon se na začetnem zaslonu dotaknite ikone aplikacije in jo zadržite, nato pa se dotaknite možnosti Odstrani in upoštevajte navodila.
- Pri uporabi sloga **Predal** za začetni zaslon se v predalu dotaknite ikone aplikacije in jo zadržite, nato pa se dotaknite možnosti Odstrani in upoštevajte navodila.
- V razdelku Nastavitve > Aplikacije > Aplikacije se dotaknite aplikacije, nato pa se dotaknite možnosti Odstrani.
- Nekaterih vnaprej nameščenih sistemskih aplikacij ni mogoče odstraniti, saj lahko njihova odstranitev povzroči sistemske napake.

#### Upravljanje aplikacij v ozadju

- 1 Poidite na zaslon nedavnih opravil in pri tem uporabite enega od nasledniih načinov, odvisno od načina pomikanja, ki ga uporabljate:
	- Poteze: podrsnite navzgor s spodnjega roba zaslona in zadržite.
	- Pomikanje s tremi tipkami: dotaknite se možnosti .
- 2 Na zaslonu nedavnih opravil lahko:
	- podrsnete, če želite videti predoglede aplikacij;
	- se dotaknete predogleda aplikacije, če želite dostopati do nje;
	- podrsnete navzgor po predogledu aplikacije, da jo zaprete;
	- podrsnete navzdol po predogledu aplikacije, da ga zaklenete. Možnost  $\bigoplus$  se bo

prikazala na vrhu predogleda aplikacije. Če se dotaknete možnosti **i na**, ne boste zaprli te aplikacije;

- znova podrsnete navzdol, da aplikacijo odklenete. Možnost  $\bigoplus$  bo izginila;
- se dotaknete možnosti , da zaprete vse aplikacije (razen tistih, ki ste jih zaklenili).

#### Čiščenje predpomnilnika aplikacije

Izbrišite datoteke v predpomnilniku aplikacije, da sprostite prostor v shrambi.

Pojdite v razdelek Nastavitve > Aplikacije > Aplikacije, izberite aplikacijo, katere predpomnilnik želite počistiti, nato pa izberite Pomnilnik > Počisti predpomnilnik.

# <span id="page-30-0"></span>**Telefon**

# Opravljanje klicev

#### Klicanje številke ali izbira stika za klic

Uporabite enega od naslednjih načinov za klicanje:

- Odprite aplikacijo **Telefon**, vnesite del telefonske številke, prvo črko imena stika ali začetnice stika, da poiščete stik, nato se dotaknite, da pokličete številko.
- Odprite aplikacijo Telefon, dotaknite se zavihka Stiki, nato pa na seznamu stikov poiščite ali izberite stik, ki ga boste poklicali.

Za končanje klica se dotaknite ikone **O**.

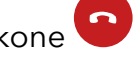

#### Uporaba hitrega klicanja

Ko nastavite hitro klicanje za stik, lahko ta stik pokličete z dodeljeno tipko številke.

V razdelku Telefon >  $\cdot$  > Nastavitve > Hitro klicanje izberite tipko številke in nato nastavite stik za to številko hitrega klicanja.

#### Pritisk gumba za vklop/izklop za končanje klica

Če želite klic končati, med klicem pritisnite gumb za vklop/izklop.

# V razdelku Telefon >  $\cdot$  > Nastavitve > Več omogočite možnost Gumb za vklop/izklop konča klic.

#### Nastavitev ozadja klica

Za nastavitev slike za ozadje klica storite naslednje:

- 1 Pojdite v razdelek Nastavitve > Začetni zaslon in ozadje > Ozadje.
- 2 Izberite sliko in jo nastavite kot sliko za ozadje.

Za stik lahko tudi nastavite sliko profila, ki bo prikazana na ozadju klica.

- 1 Zaženite aplikacijo Telefon, dotaknite se zavihka Stiki in izberite stik.
- **2** Za nastavitev slike profila za izbrani stik se dotaknite ikone  $\mathbb Z$ , nato pa se dotaknite ikone .

#### Opravljanje mednarodnih klicev

- **1** Če želite aktivirati storitev mednarodnih klicev in se pozanimati o njej, se obrnite na svojega mobilnega operaterja.
- 2 Odprite aplikacijo Telefon, dotaknite se zavihka Stiki, nato pa izberite stik, ki ga boste poklicali.

3 Za številke, ki niso na seznamu stikov, na klicalniku zadržite tipko številke 0, dokler se ne se

prikaže ikona +. Vnesite kodo države in telefonsko številko, nato pa se dotaknite ikone **6.** da opravite mednarodni klic.

## Uporaba funkcije VoWiFi za povsem novo izkušnjo klicanja

Funkcija VoWiFi vam omogoča opravljanje klicev v omrežju Wi-Fi. Klice VoWiFi lahko opravljate celo v letalskem načinu.

- 1 To funkcijo mora podpirati vaš mobilni operater. Obrnite se na operaterja in ga prosite, da aktivira funkcijo VoWiFi.
- 2 Izberite Telefon >  $\cdot$  > Nastavitve > Klicanje prek omrežja Wi-Fi in nato omogočite možnost Klicanje prek omrežja Wi-Fi.

## Upravljanje dohodnih klicev

Če želite odgovoriti na dohodne klice, ko že opravljate klic, lahko uporabite funkcijo čakajočega klica. Če ne morete odgovoriti na klic, ker je vaša naprava okvarjena ali je omrežni signal slab, lahko nastavite tudi preusmeritev klicev in tako preusmerite klice na drugo številko ali napravo.

#### Sprejemanje klica ali zavrnitev dohodnega klica

Če prejmete klic, ko je zaslon zaklenjen:

- povlecite ikono $\bigcup$  v desno, če želite sprejeti klic.
- povlecite ikono  $\bigcup$  v levo, če želite zavrniti klic.
- dotaknite se ikone  $\bigcup$ , če želite zavrniti klic in odgovoriti s sporočilom.
- dotaknite se možnosti  $\mathbb{C}$ , da nastavite opomnik za povratni klic.

Če prejmete klic, ko je zaslon odklenjen:

- dotaknite se ikone **V**, če želite sprejeti klic.
- dotaknite se ikone **O**, če želite zavrniti klic.
- dotaknite se ikone  $\bigcup$ , če želite zavrniti klic in odgovoriti s sporočilom.
- dotaknite se možnosti $\bigcirc$ , da nastavite opomnik za povratni klic.

#### Omogočanje čakajočega klica

Funkcija čakajočega klica omogoča, da sprejemate dohodne klice, ko že kličete, pri čemer postavite prvi klic na čakanje. To funkcijo mora podpirati vaš operater. Za podrobnosti se obrnite na operaterja.

Odprite razdelek Telefon >  $\cdot$  > Nastavitve in nato razdelek Več > Čakajoči klic.

Če ima vaš telefon nameščeni dve kartici SIM, konfigurirajte ločene nastavitve za kartico SIM 1 in kartico SIM 2.

Ta funkcija se lahko razlikuje glede na vašega operaterja.

#### Odgovarjanje na nov dohodni klic med trajanjem klica

- 1 Če prejmete dohodni klic, ko že opravljate klic, se dotaknite ikone **(3)**, da odgovorite na novi klic.
- 2 Dotaknite se ikone  $\rightleftarrows$  ali zadržanega klica na seznamu klicev, da preklopite med klicema.

#### Omogočanje preusmeritve klicev

Ko omogočite funkcijo preusmeritve klicev, bodo klici, ki izpolnjujejo prednastavljene pogoje, samodejno preusmerjeni na izbrano telefonsko številko. To funkcijo mora podpirati vaš operater. Za podrobnosti se obrnite na operaterja.

- 1 Odprite aplikacijo Telefon in se v razdelku  $\cdot$  > Nastavitve dotaknite možnosti Preusmerjanje klicev.
- 2 Izberite in omogočite želeni način preusmeritve, nato pa vnesite in potrdite ciljno številko.

Če ima vaš telefon nameščeni dve kartici SIM, konfigurirajte ločene nastavitve za kartico SIM 1 in kartico SIM 2.

Ta funkcija se lahko razlikuje glede na vašega operaterja.

#### Onemogočanje preusmeritve klicev

- 1 Odprite aplikacijo Telefon in se v razdelku  $\cdot$  > Nastavitve dotaknite možnosti Preusmerjanje klicev.
- 2 Izberite način preusmeritve in ga onemogočite.

## Filtriranje in blokiranje neželenih klicev

Nastavite različna pravila blokiranja, da blokirate prodajne, goljufive in druge vrste neželenih klicev.

#### Filtriranje neželenih klicev

1 Pojdite v razdelek Telefon >  $\cdot$  > Blokirano >  $\circ$ 

Pomaknete se lahko tudi v razdelek Optimizator > Blokirano >  $\overline{\text{Q}}$ .

2 Dotaknite se možnosti Pravila za blokiranje klicev in vklopite stikala ustreznih pravil blokiranja.

#### Blokiranje dohodnih klicev s posameznih številk

Dohodne klice s posameznih številk lahko blokirate na enega od naslednjih načinov:

- V razdelku Telefon >  $\cdot$  > Blokirano >  $\{0\}$  > Seznam nezaželenih se dotaknite ikone + nato pa dodajte telefonske številke, ki jih želite blokirati.
- Odprite aplikacijo Telefon, dotaknite se zavihka Stiki, nato se dotaknite stika, ki ga želite blokirati in izberite možnost > Dodaj na seznam nezaželenih.

#### Nastavitev prejemanja obvestil za blokirane klice

V razdelku Telefon > > Blokirano > > Prejemanje obvestil nastavite, ali želite prejemati obvestila za blokirane klice.

#### Upravljanje blokiranih klicev

Na zaslonu blokiranih klicev lahko upravljate blokirane klice. Na voljo so povratni klici, brisanje zapisov in pošiljanje pritožb za napačno označeno številko.

Pojdite v razdelek Telefon >  $\cdot$  > Blokirano. Nato so na voljo naslednje možnosti:

- Dotaknite se zapisa in izberite možnost Klic za povratni klic, izberite možnost Dodaj na seznam zaupanja vrednih ali Dodaj stik, za izbris vseh zapisov pa se dotaknite možnosti Izbriši.
- Za hkratno brisanje več blokiranih klicev se dotaknite možnosti Počisti.
- · Za spremembo pravil blokiranja se dotaknite možnosti Pravila blokiranja.

# Klici na pomoč

#### Uporaba funkcije Klic na pomoč

V nujnem primeru lahko svojim stikom za nujne primere hitro in skrivoma pošljete sporočilo SOS.

- 1 V razdelku Nastavitve > Varnost > Klic na pomoč se dotaknite ikone Stiki v sili za dodajanje stika za nujne primere.
- 2 Omogočite možnosti Pošlji tudi sporočilo na pomoč in Samodejni klic SOS in ob pozivu nastavite ustrezna dovoljenja.

Če omogočite funkcijo klica na pomoč, boste lahko v nujnih primerih petkrat pritisnili gumb za vklop/izklop v hitrem zaporedju in naprava bo vašim stikom za nujne primere samodejno poslala sporočilo z vašo trenutno lokacijo. Funkcija samodejno po vrsti pokliče vaše stike v sili in predvaja vnaprej posneto sporočilo SOS, nato pa samodejno konča klic.

Če je onemogočena možnost Samodejni klic SOS, bo naprava po pošiljanju sporočila prikazala zaslon za klic v sili, na katerem lahko hitro pokličete službe za nujne primere ali enega od stikov za nujne primere.

## <span id="page-34-0"></span>Klicanje v sili

V nujnem primeru lahko neposredno z zaklenjenega zaslona svoje naprave pokličete številko za klic v sili tudi, če ni signala.

Za funkcijo klicev v sili veljajo lokalni predpisi in pogoji posameznega mobilnega operaterja.

Težave z omrežjem ali druge vrste motenj lahko preprečijo uspešno izvedbo klicev v sili.

- **1** Z zaklenjenega zaslona odprite zaslon za vnos gesla in se dotaknite možnosti **Klic v sili**. Če ste na območju, ki je dobro pokrito s signalom, in ima vaša naprava internetno povezavo, bo samodejno pridobila vašo lokacijo in jo prikazala na zaslonu.
- 2 Vnesite lokalno številko za klic v sili in se dotaknite možnosti **veda**, da pokličete številko. Lahko se tudi dotaknete možnosti **Informacije v sili** in izberete številko za stik v sili, ki ga želite poklicati.

## Izvajanje dejanj med klicem

Med klicem bo prikazan poseben meni.

- Dotaknite se ikone (11), da preklopite zvočni kanal na zvočnik.
- Dotaknite se ikone  $\pm$ za pričetek drugega klica. To funkcijo mora podpirati vaš operater. Za podrobnosti se obrnite na operaterja.
- Za uporabo klicalnika se dotaknite ikone<br>• Za uporabo klicalnika se dotaknite ikone
- Med klicem lahko skrijete zaslon klica in dostopate do drugih aplikacij tako, da se vrnete na prejšnji zaslon ali začetni zaslon z uporabo trenutnega načina pomikanja v napravi. Dotaknite se zelene ikone v vrstici stanja, da se vrnete na zaslon klica.
- $\cdot$  Za končanja klica se dotaknite ikone $\bullet$ .

# Koledar

## Nastavitev obvestil koledarja

Nastavite vrsto obvestil koledarja v skladu z lastnimi potrebami. Nastavite lahko obvestila v vrstici stanja, obvestila v pasici in obvestila za melodijo zvonjenja. Ko nastavite privzeti čas opomnika, bo naprava ob določenem času poslala obvestilo.

Izberite Koledar >  $\cdot$  > Nastavitve.

- Dotaknite se možnosti Privzeti čas opomnika ali Čas opomnika za celodnevne dogodke, da nastavite čas opomnika.
- Dotaknite se možnosti Obvestila in omogočite možnost Omogoči obvestila. Upoštevajte navodila na zaslonu, da nastavite vrsto obvestila.

# <span id="page-35-0"></span>Prilagoditev nastavitev pogleda koledarja

Nastavitve pogleda koledarja lahko prilagodite, npr. določite lahko začetni dan tedna in nastavite, ali želite prikazati števila tednov.

- 1 Izberite Koledar > > Nastavitve.
- 2 Izberite začetni dan tedna ali onemogočite stikalo za prikaz številk tednov.

# Nastavitev nadomestnih koledarjev

Preklopite lahko na druge koledarje, kot sta kitajski lunarni koledar ali islamski koledar.

Izberite Koledar >  $\cdot$  > Nastavitve > Nadomestni koledarji in nato še koledar, ki ga želite uporabljati.

# Ura

# Nastavitev alarmov

Nastavite lahko alarme, ki predvajajo zvok ali vibrirajo ob izbranem času.

## Dodajanje alarma

- **1** V razdelku **Ura > Budilka** se dotaknite ikone  $\left(\frac{+}{+}\right)$ , da dodate alarm.
- **2** Upoštevajte pozive, da nastavite melodijo zvonjenja, interval ponavljanja in drugo.
- **3** Dotaknite se ikone  $\checkmark$ , da shranite nastavitve.

## Spreminjanje ali brisanje alarma

Dotaknite se obstoječega alarma, da ga spremenite ali izbrišete.

#### Nastavitev dremeža za alarm

Če ne želite vstati, ko zazvoni alarm, se enostavno dotaknite gumba za dremež ali pritisnite gumb za vklop/izklop.

Dolžino dremeža nastavite takrat, ko ustvarite alarm.

## Izklop alarma

Ko alarm zazvoni, podrsnite levo ali desno po gumbu, ki se prikaže na dnu zaslona, da ga izklopite.

# Uporaba časovnika ali štoparice

Časovnik vam omogoča odštevanje od izbranega trenutka. Štoparico lahko uporabite tudi za merjenje trajanja dogodka.

## <span id="page-36-0"></span>Časovnik

Izberite Ura > Časovnik, nastavite čas trajanja in se dotaknite možnosti $\left(\rightarrow\right)$ , da zaženete

časovnik. Za zaustavitev se dotaknite možnosti  $\overline{\mathbf{u}}$ 

# Štoparica

Izberite Ura > Štoparica in se dotaknite možnosti $\bigodot$ , da zaženete štoparico. Za zaustavitev se dotaknite možnosti  $\bigcup$ 

# Prikaz dvojne ure na zaklenjenem zaslonu

Ko niste na območju domačega časovnega pasu, izberite **Dvojne ure**, da na zaklenjenem zaslonu hkrati prikažete čas v domačem mestu in na trenutni lokaciji.

Izberite Nastavitve > Sistem in posodobitve > Datum in ura, omogočite Dvojne ure in nastavite Domače mesto. Na zaklenjenem zaslonu bo zdaj hkrati prikazan čas v domačem mestu in na trenutni lokaciji.

Če trenutna lokacija spada pod enak časovni pas kot domače mesto, bo na zaklenjenem zaslonu prikazana le ena ura.

# Beležka

# Ustvarjanje beležke

Za sprotno zapisovanje svojih misli in idej lahko ustvarite beležke s funkcijama pisanja z roko (za pisanje ali risanje vsebine) in načini optičnega branja dokumenta.

#### Dodajanje vsebine v beležko

- 1 Izberite Beležka > Opombe in se dotaknite ikone  $\bigoplus$
- 2 Vnesite ime in vsebino beležke. Nato lahko storite naslednje:
	- Dotaknite se ikone  $\bigotimes$  , da dodate kontrolni seznam.
	- Dotaknite se ikone  $\overline{\Delta} =$ , da spremenite slog besedila, poravnavo odstavkov in ozadje.
	- Dotaknite se ikone , da vstavite sliko. Dotaknite se slike in jo zadržite, nato pa jo povlecite na želeno mesto znotraj beležke.
	- Če želite organizirati svoje beležke, da boste do njih lahko lažje dostopali in si jih

ogledali, dotaknite se ikone  $\Box$ , ko dodate oznako za beležko.

# <span id="page-37-0"></span>3 Dotaknite se ikone  $\checkmark$ , da shranite beležko.

# Ustvarjanje opravil

Opravila lahko ustvarite, da spremljate osnovna dnevna dejanja, npr. sezname za dnevne nakupe, službena in gospodinjska opravila.

## Dodajanje opravila

Dodate lahko opravilo in nastavite opomnik o času zanj.

Če ste opravilo označili kot pomembno, boste prejeli poziv s celozaslonskim opomnikom, ko bo zaslon zaklenjen.

- 1 Izberite Beležka > Opravila in se dotaknite ikone  $\bigoplus$ .
- 2 Vnesite opravilo.
- **3** Dotaknite se ikone  $\overline{\mathbb{Q}}$ , nastavite čas in se dotaknite možnosti **V redu**.
- 4 Omogočite ikono , da opravilo označite kot pomembno.
- 5 Dotaknite se možnosti Shrani.
- **Ta funkcija se lahko razlikuje glede na napravo.**

#### Nastavitev ponavljajočih se opomnikov za opravilo

Če določite čas za opravilo, lahko zanj izberete način ponavljanja (npr. **Nikoli, Vsak dan, Vsak** teden, Vsak mesec ali Vsako leto), in naprava vam bo prikazovala ponavljajoče se pozive, da dokončate opravilo ob določenem času.

# Snemalnik zvoka

## Snemanje

- 1 V mapi Orodja odprite aplikacijo Snemalnik zvoka in se dotaknite možnosti  $\bigodot$  za začetek snemanja.
- 2 Če želite dodati oznako, se med snemanjem dotaknite možnosti  $\overline{\mathcal{L}}$
- **3** Ko končate, se dotaknite možnosti $\bigcirc$  za zaustavitev snemanja.
- 4 Lahko se tudi dotaknete posnetka in ga zadržite, nato pa ga delite z drugimi, preimenujete ali izbrišete.

Posnetki so shranjeni v razdelku Datoteke > Brskanje > Telefon > Sounds.

#### <span id="page-38-0"></span>Predvajanje posnetka

Datoteke posnetkov so navedene na začetnem zaslonu aplikacije Snemalnik zvoka. Dotaknite se posnetka, da začnete predvajanje.

Na zaslonu za predvajanje posnetka so na voljo naslednje možnosti:

- Dotaknite se ikone  $\widehat{\mathbb{R}}$ , da preskočite odseke brez zvoka.
- Dotaknite se ikone (1.0), da prilagodite hitrost predvajanja.

• Dotaknite se ikone  $\Box$ , da dodate oznako.

• Dotaknite se oznake, da jo preimenujete.

#### Urejanje posnetka

- 1 Na začetnem zaslonu aplikacije Snemalnik zvoka se dotaknite posnetka.
- ال<sub>ال</sub>ال<sub>ا</sub><br>2 Dotaknite se ikone  $\sim$ , da prikažete valovno obliko posnetka.
- 3 Za prilagoditev dolžine izrezka povlecite začetni in končni trak. Na valovni obliki približajte prsta, da povečate ali zmanjšate prikaz in tako natančneje prilagodite dolžino izrezka.

ال<sub>ال</sub>ال<sub>ا</sub><br>in izberite Ohrani izbrani del ali Izbriši izbrani del.<br>in izberite Ohrani izbrani del ali Izbriši izbrani del.

#### Skupna raba posnetkov

- 1 Na začetnem zaslonu Snemalnik zvoka se dotaknite posnetka, ki ga želite dati v skupno rabo.
- 2 Izberite : > Skupna raba.
- 3 Izberite prednostni način skupne rabe in za skupno rabo posnetka upoštevajte navodila na zaslonu.

# Kalkulator

## Kalkulator

Kalkulator v svoji napravi uporabite za izvajanje osnovnih matematičnih izračunov ter računanje eksponentnih, logaritemskih in kotnih funkcij.

#### Uporaba osnovnega kalkulatorja

Kalkulator lahko odprete na enega od naslednjih načinov:

- · Aplikacijo Kalkulator poiščite v mapi Orodja.
- Podrsnite navzgor s spodnjega dela zaklenjenega zaslona, da prikažete podokno z

bližnjicami, in se dotaknite možnosti $\left( \begin{array}{c} \pm \\ \pm \end{array} \right)$ , da odprete kalkulator.

#### <span id="page-39-0"></span>Uporaba znanstvenega kalkulatorja

Odprite kalkulator in izberite  $\cdot$  > Znanstveno.

#### Kopiranje, brisanje ali čiščenje števil

- Kopiranje rezultata izračuna: dotaknite se rezultata izračuna in ga zadržite, nato pa se dotaknite možnosti Kopiraj in rezultat prilepite drugam, npr. v beležko ali sporočilo.
- Brisanje zadnje števke: dotaknite se možnosti **(X)**
- $\cdot$  Čiščenje prikaza: dotaknite se možnosti  $\mathsf C$  . Prav tako se lahko dotaknete možnosti  $\mathsf Z$  za

čiščenje prikaza po dotiku možnosti **za dokončanje izračuna**.

# **Svetilka**

## Svetilka

Svetilko lahko vklopite na enega od naslednjih načinov:

• Podrsnite z vrstice stanja navzdol, da odprete podokno z obvestili, in se dotaknite možnosti

 $\mathbb T$ , da vklopite ali izklopite svetilko.

• Podrsnite s spodnjega dela zaklenjenega zaslona navzgor, da prikažete podokno z

bližnjicami, in se dotaknite možnosti U, da vklopite ali izklopite svetilko.

Ko jo vklopite, se na zaklenjenem zaslonu prikaže obvestilo o vklopu svetilke. Dotaknite se

 $m$ ožnosti $\bigcup_{n=1}^{\infty}$ , da izklopite svetilko.

# Kompas

# Uporaba kompasa

Kompas prikazuje usmerjenost telefona ter geografsko širino in dolžino trenutne lokacije.

- 1 Kompas lahko odprete v aplikaciji Kompas v mapi Orodja.
- 2 Ogled usmerjenosti in koordinat.
	- telefon držite vodoravno, na zaslonu pa bodo prikazane trenutna usmerjenost ter geografska dolžina in širina.
	- telefon držite pokončno, na zaslonu pa bodo prikazane trenutna usmerjenost ter geografska dolžina in širina prizora v živo.
- 3 Za zaklepanje trenutne usmerjenosti se dotaknite plošče s stopinjsko številčnico kompasa. Ko usmerjenost odstopa od prvotne, se prikaže modro stopinjsko območje.

<span id="page-40-0"></span>Za pridobivanje točnejših podatkov o usmerjenosti poskusite kompas držati vodoravno ali pokončno glede na tla, brez odstopanja v kotu držanja.

# **Ogledalo**

# Uporaba naprave kot ogledala

Napravo lahko uporabite kot ogledalo, ko želite preveriti, kako ste videti.

Izberite Orodja > Ogledalo. Nato so na voljo naslednje možnosti:

- Povečanje ali pomanjšanje prikaza: povlecite drsnik za povečavo spodaj. Za povečavo se lahko tudi dvakrat dotaknete zaslona in se nato znova dvakrat dotaknete za vrnitev v prvotni prikaz.
- Shranjevanje slike: dotaknite se zaslona, da zaustavite trenutno sliko. Za nadaljevanje se

znova dotaknite zaslona. Ko je slika začasno zaustavljena, se dotaknite ikone  $\Box$ , da shranite sliko. Sliko lahko najdete v aplikaciji Galerija.

- Prilagoditev svetlosti ogledala: dotaknite se ikone  $\overline{\phantom{a}}$ ali ikone  $\overline{\phantom{a}}$ na vrhu zaslona.
- Zameglitev zaslona: dotaknite se ikone (?) in omogočite možnost Pihnite. Nato pihajte v mikrofon, da zameglite zaslon. Obrišite zaslon, da odstranite zamegljenost.
- $\,\cdot\,$  Spreminjanje okvirja ogledala: za uporabo drugega okvirja se dotaknite možnosti  $^{\mathbb{I}}$
- Ustvarjanje učinka razbitega ogledala: dotaknite se zaslona in ga zadržite, da »razbijete« ogledalo ob spremljajočem zvočnem učinku. Znova se dotaknite zaslona, da »popravite« ogledalo.

# **Optimizator**

# Čiščenje shrambe naprave

V razdelku Optimizator lahko uporabite možnost Čiščenje za pregled odvečnih ali velikih datotek, kot so odvečne aplikacije, neželeni namestitveni paketi, podatki aplikacije WeChat in še več. Ko so datoteke zaznane, lahko izberete, ali želite izbrisati predlagane datoteke ali ne.

- 1 Odprite aplikacijo Optimizator in se dotaknite možnosti Čiščenje.
- 2 Ko je pregled končan, se dotaknite možnosti **Počisti** za vsakim elementom in izbrišite vse datoteke, ki jih ne potrebujete.

## Samodejno čiščenje koša sistema

- 1 Odprite Optimizator in se dotaknite možnosti Čiščenje.
- 2 Podrsnite navzdol z zgornjega roba zaslona in naprava bo samodejno počistila koš sistema.

#### Ročno čiščenje koša sistema

Poleg samodejnega čiščenja bo vaša naprava tudi zaznala datoteke v košu in predlagala, da jih ročno odstranite.

Na zaslonu Čiščenje se dotaknite možnosti Počisti ob kategoriji, izberite elemente, ki jih želite počistiti, nato pa se dotaknite možnosti IZBRIŠI (%1\$s).

#### Čiščenje podvojenih datotek

Optimizator lahko prepozna podvojene datoteke v vaši napravi.

Na zaslonu **Čiščenje** se dotaknite možnosti **Podvojene datoteke** in nato izberite neželene datoteke, da jih izbrišete.

# Upravljanje porabe podatkov

Odprite aplikacijo Optimizator in se nato dotaknite možnosti Uporaba podatkov za prikaz porabe podatkov in upravljanje omrežnega dostopa.

#### Prikaz in upravljanje aplikacij, ki porabijo veliko podatkov

- 1 Če odprete možnost **Uporaba podatkov ta mesec** na zaslonu »Poraba podatkov«, lahko primerjate, koliko podatkov porabijo posamezne aplikacije.
- 2 Dotaknite se aplikacije, ki porablja veliko podatkov, in zanjo nastavite omejitve uporabe za mobilne podatke, podatkovno gostovanje ali podatke v ozadju.

#### Prikaz in nastavitev dovoljenja za omrežni dostop aplikacije

Na zaslonu »Poraba podatkov« se dotaknite možnosti **Dostop do omrežja** in nato spremenite nastavitve za aplikacije, ki porabijo veliko podatkov (kot so aplikacije za pretakanje videoposnetkov), tako da lahko te aplikacije uporabljate le ob vzpostavljeni povezavi z omrežjem Wi-Fi.

#### Omogočanje ali onemogočanje možnosti »Pametno varčevanje s podatki«

Če želite aplikacijam preprečiti uporabo mobilnih podatkov v ozadju, omogočite »Pametno varčevanje s podatki«.

1 Dotaknite se možnosti Pametni shranjevalnik podatkov na zaslonu »Poraba podatkov« in jo

omogočite. V vrstici stanja se bo prikazala ikona  $\left(\frac{1}{2}\right)$ .

 $2\,$  Če želite nekaterim aplikacijam omogočiti neomejen podatkovni dostop, tudi ko se izvajajo v ozadju, vklopite stikala za te aplikacije.

#### Dodajanje opomnikov o porabi mobilnih podatkov

V aplikaciji Optimizator dodajte naročniške pakete za svoje kartice SIM in opomnike o porabi, s katerimi boste obveščeni o porabi podatkov.

1 Na zaslonu Uporaba podatkov odprite razdelek Več nastavitev podatkov > Mesečna omejitev prenosa podatkov in upoštevajte navodila na zaslonu za dodajanje naročniškega paketa.

- 2 Na zaslonu Več nastavitev podatkov se dotaknite možnosti Opomniki za porabo. Tukaj lahko nastavite, ali je ob doseženi mesečni omejitvi prenosa podatkov ali omejitvi podatkovnega gostovanja poslano obvestilo oz. se mobilni podatki onemogočijo.
- 3 Na zaslonu Več nastavitev podatkov lahko nastavite, ali želite omogočiti možnost Opomnik o uporabi podatkov za zaklenjen zaslon.

# Filtriranje in blokiranje neželenih klicev

Nastavite različna pravila blokiranja, da blokirate prodajne, goljufive in druge vrste neželenih klicev.

#### Filtriranje neželenih klicev

1 Pojdite v razdelek Telefon >  $\cdot$  > Blokirano >  $\circ$ 

Pomaknete se lahko tudi v razdelek Optimizator > Blokirano >  $\{ \circ \}$ .

2 Dotaknite se možnosti Pravila za blokiranje klicev in vklopite stikala ustreznih pravil blokiranja.

## Blokiranje dohodnih klicev s posameznih številk

Dohodne klice s posameznih številk lahko blokirate na enega od naslednjih načinov:

- V razdelku Telefon >  $\cdot$  > Blokirano >  $\overbrace{SO}$  > Seznam nezaželenih se dotaknite ikone + nato pa dodajte telefonske številke, ki jih želite blokirati.
- Odprite aplikacijo Telefon, dotaknite se zavihka Stiki, nato se dotaknite stika, ki ga želite

blokirati in izberite možnost > Dodaj na seznam nezaželenih.

#### Nastavitev prejemanja obvestil za blokirane klice

V razdelku Telefon > > Blokirano > > Prejemanje obvestil nastavite, ali želite prejemati obvestila za blokirane klice.

## Upravljanje blokiranih klicev

Na zaslonu blokiranih klicev lahko upravljate blokirane klice. Na voljo so povratni klici, brisanje zapisov in pošiljanje pritožb za napačno označeno številko.

Pojdite v razdelek Telefon >  $\cdot$  > Blokirano. Nato so na voljo naslednje možnosti:

- Dotaknite se zapisa in izberite možnost Klic za povratni klic, izberite možnost Dodaj na seznam zaupanja vrednih ali Dodaj stik, za izbris vseh zapisov pa se dotaknite možnosti Izbriši.
- Za hkratno brisanje več blokiranih klicev se dotaknite možnosti Počisti.
- · Za spremembo pravil blokiranja se dotaknite možnosti Pravila blokiranja.

# <span id="page-43-0"></span>Device Clone

# Prenos podatkov v novo napravo z aplikacijo Phone Clone

Aplikacija Device Clone omogoča, da hitro in brez težav premaknete vse svoje osnovne podatke (vključno s stiki, koledarjem, slikami in videoposnetki) iz starega telefona v novi telefon.

#### Selitev podatkov iz naprave Android

- 1 V novem telefonu odprite aplikacijo Phone Clone. Lahko pa se v razdelku Nastavitve > Sistem in posodobitve > Phone Clone dotaknete možnosti To je nova naprava in nato še možnosti Huawei ali Drugi sistem Android.
- 2 Za prenos in namestitev aplikacije Phone Clone v stari napravi upoštevajte navodila na zaslonu.
- 3 V stari napravi odprite aplikacijo Phone Clone in se dotaknite možnosti To je stara naprava. Upoštevajte navodila na zaslonu, da staro napravo povežete z novim telefonom z optičnim branjem kode ali ročno vzpostavitvijo povezave.
- 4 V stari napravi izberite podatke, ki jih želite podvojiti, nato pa se dotaknite možnosti Prenesi, da začnete podvajanje.
- Aplikacija Phone Clone je na voljo samo v telefonih s sistemom Android 7.0 ali novejšo različico.

#### Selitev podatkov iz naprave iPhone ali iPad

- 1 V novem telefonu odprite aplikacijo Phone Clone. Lahko pa se v razdelku Nastavitve > Sistem in posodobitve > Phone Clone dotaknete možnosti To je nova naprava in nato še iPhone/iPad.
- 2 Za prenos in namestitev aplikacije Phone Clone v stari napravi upoštevajte navodila na zaslonu.
- 3 V stari napravi odprite aplikacijo Phone Clone in se dotaknite možnosti To je stara naprava. Upoštevajte navodila na zaslonu, da staro napravo povežete z novim telefonom z optičnim branjem kode ali ročno vzpostavitvijo povezave.
- 4 V stari napravi izberite podatke, ki jih želite podvojiti, nato pa upoštevajte navodila na zaslonu, da dokončate podvajanje podatkov.
- Aplikacija Phone Clone je na voljo samo v telefonih s sistemom iOS 8.0 ali novejšo različico.

# Nasveti

#### Nasveti

Aplikacija Nasveti vam ponuja neštete informacije, na podlagi katerih se lahko hitro seznanite s funkcijami svoje naprave in jih kar najbolje izkoristite. V možnosti Nasveti lahko najdete tudi popoln komplet uporabniških priročnikov s podrobnejšimi navodili.

Predstavitev možnosti v razdelku Nasveti:

• Barvite kartice: Oglejte si kartice, ki vsebujejo kratek posnetek ali sliko, na katerih so na pregleden način predstavljene najbolj uporabne funkcije vaše naprave. Kartice so kategorizirane, zato lahko skočite neposredno na kategorijo, ki vas zanima.

Glavne funkcije, ki jih zagotavlja možnost Nasveti:

- Iskanje: z vnosom v iskalno vrstico možnosti Nasveti poiščite, kar vas zanima. Rezultati iskanja bodo vključevali tudi povezane teme, ki bi vas lahko zanimale.
- Všeč mi je ali ni mi všeč: ocenite kartice in zagotovite povratne informacije.
- Funkcije za preizkus: na nekaterih karticah je na voljo gumb Preskusi zdaj, da lahko takoj preizkusite funkcijo.
- Razpoložljivost funkcije se pri posameznih napravah razlikuje.

# <span id="page-45-0"></span>**Nastavitve**

# Wi-Fi

# Predstavitev funkcije Wi-Fi

Z vzpostavitvijo povezave z internetom prek povezave Wi-Fi lahko učinkovito varčujete z mobilnimi podatki. Omogočite lahko tudi varnostni nadzor Wi-Fi, da se izognete tveganim dostopnim točkam in zagotovite varen internetni dostop.

#### Povezava z omrežjem Wi-Fi

- Bodite še posebej previdni ob vzpostavitvi povezave z brezplačno javno dostopno točko Wi-Fi, da se izognete varnostnim tveganjem in gospodarski izgubi zaradi razkritja osebnih podatkov.
- 1 Izberite Nastavitve > Wi-Fi in omogočite možnost Wi-Fi.
- 2 Na zaslonu Wi-Fi vzpostavite povezavo z omrežjem Wi-Fi na enega od naslednjih načinov:
	- Na seznamu **Razpoložlijva omrežia** izberite omrežie Wi-Fi, s katerim želite vzpostaviti povezavo. Pri šifriranih omrežjih je potrebno geslo.
	- Za ročno dodajanje omrežja Wi-Fi se pomaknite do dna zaslona, se dotaknite možnosti Dodaj omrežje ter ob pozivu vnesite SSID in geslo, da vzpostavite povezavo.

V vrstici stanja se prikaže ikona  $\widehat{\mathbb{G}}^{\mathfrak{u}}$ , ki označuje, da je naprava povezana z omrežjem Wi-Fi.

#### Prenos podatkov prek povezave Wi-Fi Direct

Povezava Wi-Fi Direct se uporablja za prenos podatkov med napravami HONOR. Prek povezave Wi-Fi Direct je omogočen prenos velikih datotek v naprave v bližini, ki je hitrejši od Bluetootha in ki ne zahteva seznanitve med napravama.

- 1 V prejemnikovi napravi v razdelku Nastavitve > Wi-Fi omogočite omrežje Wi-Fi.
- 2 V razdelku Več nastavitev > Wi-Fi Direct poiščite naprave v bližini, ki imajo omogočeno povezavo Wi-Fi Direct.
- 3 V pošiljateljevi napravi se dotaknite želene datoteke in jo zadržite ter izberite morebitne

druge datoteke, ki jih želite deliti, nato se dotaknite ikone o in izberite možnost Wi-Fi Direct.

Postopek se lahko razlikuje, če datoteke delite neposredno iz aplikacije.

- 4 Dotaknite se ikone prejemnikove naprave, da vzpostavite povezavo, nato pa delite datoteke.
- 5 V prejemni napravi sprejmite zahtevo za prenos prek povezave Wi-Fi Direct.

V razdelku Datoteke > Brskanje > Telefon > Wi-Fi Direct si nato oglejte prejete datoteke.

# <span id="page-46-0"></span>Izbira omrežja s funkcijo Wi-Fi+

Ko je funkcija Wi-Fi+ omogočena in naprava zazna omrežje Wi-Fi, s katerim je v preteklosti že vzpostavila povezavo ali ki je brezplačno, bo samodejno omogočila Wi-Fi in vzpostavila povezavo z omrežjem. Naprava bo ocenila tudi kakovost trenutnega omrežja Wi-Fi in preklopila na mobilne podatke v primeru šibkega signala omrežja Wi-Fi.

- 1 Izberite Nastavitve > Wi-Fi.
- 2 Dotaknite se možnosti Več nastavitev in omogočite ali onemogočite Wi-Fi+.

# Bluetooth

## Bluetooth

Napravo lahko povežete s slušalkami, zvočniki in avtomobilskimi kompleti Bluetooth. Bluetooth lahko uporabljate tudi za izmenjavo podatkov med svojo napravo in drugimi napravami.

Prepričajte se, da je vaša naprava oddaljena največ 10 m od drugih naprav Bluetooth.

#### Omogočanje in onemogočanje Bluetootha

Bluetooth lahko omogočite ali onemogočite na naslednja načina:

- Podrsnite z vrstice stanja navzdol, da odprete podokno z obvestili, nato pa znova podrsnite navzdol, da se prikažejo stikala vseh bližnjic, in omogočite ali onemogočite **Bluetooth**. Dotaknite se stikala in ga zadržite, da odprete zaslon z nastavitvami za **Bluetooth**.
- Izberite Nastavitve > Bluetooth in nato omogočite ali onemogočite Bluetooth.

#### Nastavitev imena za Bluetooth

Napravi nastavite ime za Bluetooth, da jo boste lahko med vzpostavljanjem povezave zlahka prepoznali.

- 1 Na zaslonu z nastavitvami za Bluetooth vklopite stikalo za Bluetooth.
- 2 Dotaknite se možnosti **Ime naprave**, vnesite ime in se nato dotaknite možnosti V redu.

#### Seznanjanje z napravo Bluetooth

- 1 Omogočite Bluetooth v ciljni napravi in jo nastavite tako, da bo vidna. Podrobna navodila preberite v uporabniškem priročniku naprave.
- 2 V svoji napravi odprite zaslon z nastavitvami za Bluetooth in omogočite Bluetooth, da bo vaša naprava samodejno iskala naprave Bluetooth v bližini.
- 3 Na seznamu Razpoložljive naprave izberite napravo, s katero želite seznaniti svojo napravo, in upoštevajte navodila na zaslonu, da dokončate seznanjanje.

Na zaslonu z nastavitvami za **Bluetooth** se dotaknite ikone  $\bigodot$  in si oglejte nasvete za vzpostavljanje povezave z različnimi napravami Bluetooth.

#### <span id="page-47-0"></span>Prenos datotek prek povezave Bluetooth

Povezavo Bluetooth lahko uporabljate za prenos videoposnetkov, slik, stikov, in drugih vsebin v drugo napravo, pri čemer morata biti obe napravi znotraj dosega delovanja povezave Bluetooth.

- 1 Pošiljateljevo in prejemnikovo napravo seznanite prek Bluetootha.
- $2\,$  V pošiljateljevi napravi se dotaknite datoteke in jo zadržite. Nato izberite datoteke, ki jih želite deliti, se dotaknite možnosti  $\sim$  , zatem pa izberite možnost **Bluetooth**. Postopek je lahko drugačen, če datoteke delite neposredno prek aplikacij.
	-
- 3 Dotaknite se imena Bluetooth prejemnikove naprave, da začnete deljenje.
- 4 V prejemnikovi napravi sprejmite zahtevo za prenos prek povezave Bluetooth.

#### Preklic seznanitve z napravo Bluetooth

- 1 Na zaslonu z nastavitvami za Bluetooth omogočite stikalo za Bluetooth.
- 2 Na seznamu Seznanjene naprave se dotaknite ikone  $\{0\}$ ob imenu naprave, za katero želite preklicati seznanitev, in se nato dotaknite možnosti Prekliči seznanitev.

# Mobilni podatki

#### Vzpostavitev mobilne podatkovne povezave

- 1 Prepričajte se, da so v vaši kartici SIM na voljo mobilni podatki.
- 2 Mobilno podatkovno povezavo lahko vzpostavite na enega od naslednjih načinov:
	- Podrsnite z vrstice stanja navzdol, da odprete podokno z obvestili, in nato znova podrsnite navzdol, da se prikažejo vse bližnjice. Vklopite možnost Mobilni podatki.
	- V razdelku Nastavitve > Mobilno omrežje > Mobilni podatki omogočite možnost Mobilni podatki.

Če želite zmanjšati porabo baterije in podatkov, onemogočite storitev mobilnih podatkov, ko je ne potrebujete.

## Upravljanje kartic SIM

Kartice SIM lahko omogočite ali onemogočite ter jih poimenujete, da jih boste nato lahko lažje prepoznali.

#### Omogočanje ali onemogočanje kartice SIM

V razdelku Nastavitve > Mobilno omrežje > Upravljanje kartice SIM po potrebi omogočite ali onemogočite kartico SIM.

Ko onemogočite kartico SIM, je ne boste več mogli uporabljati za klicanje, sporočanje ali dostop do interneta.

#### Imenovanje kartice SIM

Svoji kartici SIM lahko za lažje prepoznavanje in upravljanje tudi imenujete. Eno izmed kartic SIM lahko na primer označite kot »Službena«, drugo pa kot »Zasebna«.

V razdelku Nastavitve > Mobilno omrežje > Upravljanje kartice SIM se dotaknite ikone <  $\angle$ da uredite ime kartice SIM.

## Konfiguriranje nastavitev dvojne kartice SIM

Če v napravo vstavite dve kartici SIM, lahko nastavite privzeto kartico SIM za mobilno podatkovno povezavo in privzeto kartico SIM za klicanje. Med karticama SIM lahko omogočite tudi preusmeritev klicev.

Ta funkcija je na voljo samo v napravah z dvema karticama SIM.

## Nastavitev privzete kartice SIM za mobilno podatkovno povezavo in privzete kartice SIM za klicanje

V razdelku Nastavitve > Mobilno omrežje > Upravljanje kartice SIM kartico SIM 1 ali SIM 2 nastavite kot privzeto kartico SIM za mobilno podatkovno povezavo oz. klicanje.

#### Omogočanje preusmeritve klicev med karticama SIM

Če omogočite preusmeritev klicev med karticama SIM, bodo dohodni klici na nerazpoložljivo kartico SIM preusmerjeni na drugo kartico.

To funkcijo mora podpirati vaš operater. Za podrobnosti se obrnite na operaterja.

- 1 Odprite razdelek Nastavitve > Mobilno omrežje > Upravljanje kartice SIM > Preusmeritev klicev med karticama SIM.
- 2 Izberite način preusmeritve klicev in vklopite ustrezno stikalo. Preusmeritev klicev med dvema karticama SIM bo omogočena, ko bo konfigurirana za obe kartici SIM.

#### Hitra zamenjava privzete kartice SIM za mobilne podatke

Če sta v napravi nameščeni dve kartici SIMI, lahko za hitro zamenjavo privzete kartice SIM za mobilne podatke uporabite bližnjico.

- 1 Podrsnite z vrstice stanja navzdol, da odprete podokno z obvestili, in nato znova podrsnite navzdol, da se prikažejo vse bližnjice. Vklopite možnost Mobilni podatki.
- 2 Dotikajte se besedila pod ikono  $\left(1\right)$ , dokler se ne prikaže poziv, nato pa izberite kartico SIM in se dotaknite možnosti V redu.

*i* Ko se prikaze poziv, se dotaknite možnosti Nastavitve, da odprete zaslon Upravljanje kartice SIM.

# Upravljanje porabe podatkov

Odprite aplikacijo Optimizator in se nato dotaknite možnosti Uporaba podatkov za prikaz porabe podatkov in upravljanje omrežnega dostopa.

#### <span id="page-49-0"></span>Prikaz in upravljanje aplikacij, ki porabijo veliko podatkov

- 1 Če odprete možnost **Uporaba podatkov ta mesec** na zaslonu »Poraba podatkov«, lahko primerjate, koliko podatkov porabijo posamezne aplikacije.
- 2 Dotaknite se aplikacije, ki porablja veliko podatkov, in zanjo nastavite omejitve uporabe za mobilne podatke, podatkovno gostovanje ali podatke v ozadju.

#### Prikaz in nastavitev dovoljenja za omrežni dostop aplikacije

Na zaslonu »Poraba podatkov« se dotaknite možnosti **Dostop do omrežja** in nato spremenite nastavitve za aplikacije, ki porabijo veliko podatkov (kot so aplikacije za pretakanje videoposnetkov), tako da lahko te aplikacije uporabljate le ob vzpostavljeni povezavi z omrežjem Wi-Fi.

#### Omogočanje ali onemogočanje možnosti »Pametno varčevanje s podatki«

Če želite aplikacijam preprečiti uporabo mobilnih podatkov v ozadju, omogočite »Pametno varčevanje s podatki«.

1 Dotaknite se možnosti Pametni shranjevalnik podatkov na zaslonu »Poraba podatkov« in jo

omogočite. V vrstici stanja se bo prikazala ikona  $\overline{\mathbf{\Phi}}$  .

 $2\,$  Če želite nekaterim aplikacijam omogočiti neomejen podatkovni dostop, tudi ko se izvajajo v ozadju, vklopite stikala za te aplikacije.

#### Dodajanje opomnikov o porabi mobilnih podatkov

V aplikaciji Optimizator dodajte naročniške pakete za svoje kartice SIM in opomnike o porabi, s katerimi boste obveščeni o porabi podatkov.

- 1 Na zaslonu Uporaba podatkov odprite razdelek Več nastavitev podatkov > Mesečna omejitev prenosa podatkov in upoštevajte navodila na zaslonu za dodajanje naročniškega paketa.
- 2 Na zaslonu Več nastavitev podatkov se dotaknite možnosti Opomniki za porabo. Tukaj lahko nastavite, ali je ob doseženi mesečni omejitvi prenosa podatkov ali omejitvi podatkovnega gostovanja poslano obvestilo oz. se mobilni podatki onemogočijo.
- 3 Na zaslonu Več nastavitev podatkov lahko nastavite, ali želite omogočiti možnost Opomnik o uporabi podatkov za zaklenjen zaslon.

# Več povezav

## Omogočanje ali onemogočanje letalskega načina

Ko potujete z letalom, lahko omogočite letalski način, če to zahteva letalska družba. V letalskem načinu ni mogoče opravljati klicev, pošiljati ali prejemati sporočil SMS in uporabljati mobilnih podatkov, vendar se lahko uporabljajo vse druge funkcije.

Letalski način lahko omogočite ali onemogočite na enega od naslednjih načinov:

• Podrsnite z vrstice stanja navzdol, da odprete podokno z obvestili, in nato znova podrsnite

navzdol, da se prikažejo vse bližnjice. Dotaknite se možnosti **bili**, da omogočite ali onemogočite Letalski način.

• Izberite Nastavitve > Mobilno omrežje in omogočite ali onemogočite Letalski način.

Ko je letalski način omogočen, sta funkciji Wi-Fi in Bluetooth samodejno onemogočeni. Znova ju lahko omogočite, če vam to dovoli letalska družba.

**1** • Prepričajte se, da je vaša naprava posodobljena na najnovejšo različico sistema.

# Predstavitev tehnologije NFC

Komunikacija s tehnologijo bližnjega polja (NFC) je brezžična komunikacijska tehnologija kratkega dosega, ki omogoča številne načine povezovanja mobilnih in drugih elektronskih naprav za prenos podatkov in preprosto mobilno plačevanje.

- **1** Nekatere naprave ne podpirajo tehnologije NFC.
	- Na zaslonu z nastavitvami NFC omogočite možnost Branje in zapisovanje/omrežje vsak z vsakim, če je na voljo. Ta funkcija se lahko razlikuje glede na vašega operaterja.

#### Omogočanje in onemogočanje tehnologije NFC

Tehnologijo NFC lahko omogočite ali onemogočite, kot sledi:

- Podrsnite z vrstice stanja navzdol, da odprete podokno z obvestili, nato pa znova podrsnite navzdol, da se prikažejo stikala vseh bližnjic, in omogočite ali onemogočite možnost NFC. Za odpiranje zaslona z nastavitvami se lahko dotaknete možnosti NFC in jo zadržite.
- Izberite Nastavitve > Več povezav > NFC in nato omogočite ali onemogočite možnost NFC.

#### Brezžično projiciranje telefona na zaslon

Po brezžični projekciji zaslona telefona na velikem zaslonu (npr. televizijskem) iz službenih ali razvedrilnih razlogov bodo obvestila, kot so obvestila o dohodnih klicih, sporočila SMS in alarmi ure, iz varnostnih razlogov prikazana samo v vašem telefonu.

1 Glede na model in funkcije velikega zaslona naredite naslednje:

- Če velik zaslon podpira Miracast, vklopite njegovo stikalo za brezžično projiciranje.
- Če velik zaslon ne podpira Miracasta, nanj priključite brezžični vmesnik HDMI. Poskrbite, da bo brezžični vmesnik HDMI priključen na vir napajanja.

**C** Če želite informacije o tem, ali velik zaslon podpira Miracast in kako omogočiti brezžično projiciranje nanj, glejte uporabniški priročnik ali pa se obrnite na podporo strankam pri proizvajalcu velikega zaslona.

2 Na telefonu podrsnite z vrstice stanja navzdol, da odprete podokno z obvestili, in vklopite  $\hat{\mathcal{V}}$ 

- 3 Znova podrsnite navzdol, da prikažete vse bližnjice, in omogočite Brezžična projekcija. Telefon bo začel iskati razpoložljive zaslonske naprave.
- 4 Na seznamu naprav se dotaknite imena, ki ustreza velikemu zaslonu ali brezžičnemu vmesniku HDMI, da dokončate vzpostavitev povezave za projiciranje.

Ko je povezava nastavljena, lahko telefon postavite v ležeči način za boljši prikaz.

Podrsnete lahko tudi z vrstice stanja navzdol in se dotaknete možnosti Prekini povezavo.

# HONOR Share

HONOR Share je brezžična tehnologija za deljenje, ki omogoča hiter prenos slik, videoposnetkov, dokumentov in drugih vrst datotek med napravami. Ta tehnologija uporablja Bluetooth za odkrivanje naprav v bližini, ki podpirajo HONOR Share in Wi-Fi Direct za prenos datotek brez uporabe mobilnih podatkov.

## Omogočanje in onemogočanje funkcije HONOR Share

HONOR Share lahko omogočite ali onemogočite na naslednja načina:

- Podrsnite z vrstice stanja navzdol, da odprete podokno z obvestili, znova podrsnite navzdol, da se prikažejo vse bližnjice, nato pa vklopite ali izklopite aplikacijo HONOR Share. Za dostop do zaslona z nastavitvami se lahko dotaknete možnosti HONOR Share in jo pridržite.
- V razdelku Nastavitve > Več povezav omogočite ali onemogočite aplikacijo .

#### Hitro deljenje datotek med napravami prek funkcije HONOR Share

Funkcijo HONOR Share lahko uporabljate za hitro deljenje datotek med napravami HONOR. Prejemnik si lahko pred pošiljanjem datotek ogleda predogled, ko jih prejme, pa si lahko ogleda celotno vsebino datotek. Primer: prejemnik si lahko ogleda prejete slike ali videoposnetke v galeriji.

- 1 V prejemnikovi napravi omogočite funkcijo .
- 2 V pošiljateljevi napravi se dotaknite želene datoteke ali albuma in ga zadržite ter izberite

morebitne druge datoteke in albume, ki jih želite deliti, in se dotaknite ikone  $\stackrel{\sim}{\longleftrightarrow}$ . Dotaknite se možnosti HONOR Share in nato ikone prejemnikove naprave, da pošljete datoteke.

Postopek se lahko razlikuje, če datoteke delite neposredno iz aplikacije.

3 V prejemnikovi napravi se za sprejem prenosa dotaknite možnosti Sprejmi.

Za ogled prejetih datotek odprite aplikacijo Datoteke, dotaknite se zavihka Brskanje in pojdite v razdelek Telefon > HONOR Share.

Prejete slike in videoposnetke si lahko ogledate tudi v razdelku Galerija > Albumi > HONOR Share.

#### Tiskanje z enim dotikom z aplikacijo HONOR Share

Ko je v bližini tiskalnik, ki podpira aplikacijo HONOR Share, lahko to aplikacijo uporabite za iskanje tiskalnika in tiskanje slik ali datotek PDF iz svoje naprave.

- 1 Glede na vrsto tiskalnika poskrbite za naslednje:
	- Tiskalniki, ki podpirajo tiskanje prek omrežja Wi-Fi: tiskalnik mora biti vklopljen in povezan z istim omrežjem kot vaša naprava.
	- Tiskalniki, ki podpirajo WiFi Direct: tiskalnik mora biti vklopljen in imeti omogočeno omrežje WiFi Direct.
	- Tiskalniki, ki podpirajo tiskanje prek Bluetootha: tiskalnik mora biti vklopljen in viden prek Bluetootha.
- 2 V napravi si oglejte predogled datoteke, ki jo boste natisnili, nato pojdite v razdelek Skupna raba > HONOR Share .
- 3 Ko naprava odkrije tiskalnik, se dotaknite njegovega imena v napravi in prilagodite nastavitve na zaslonu predogleda. Nato se dotaknite možnosti NATISNI za tiskanje. Če prvič vzpostavljate povezavo med tiskalnikom Bluetooth in napravo, v napravi poiščite tiskalnik, se dotaknite njegovega imena in nato pritisnite gumb za vklop/izklop na tiskalniku ter ga zadržite 1 sekundo, da potrdite povezavo.
- Za seznam podprtih tiskalnikov se dotaknite možnosti Pomoč na zaslonu za deljenje HONOR Share, izberite možnost Tiskalniki, nato se dotaknite možnosti Kateri tiskalniki so podprti?.

# Tiskanje slik in dokumentov

Vzpostavite povezavo med napravo in tiskalnikom s potrdilom Mopria prek omrežja Wi-Fi in nato lahko natisnete slike in dokumente iz svoje naprave.

#### Vzpostavljanje povezave med napravo in tiskalnikom

- 1 Preverite, ali ima tiskalnik potrdilo Mopria. Podatek lahko poiščete v navodilih za uporabo tiskalnika ali se obrnete na proizvajalca. Če ga nima, se s proizvajalcem tiskalnika posvetujte, kako v svoji napravi namestite ustrezno aplikacijo ali vtičnik za tiskalnik.
- 2 Vzpostavite povezavo med napravo in tiskalnikom z istim omrežjem Wi-Fi na enega od naslednjih načinov:
	- Vzpostavite povezavo z usmerjevalnikom Wi-Fi: v tiskalniku omogočite povezavo Wi-Fi in vzpostavite povezavo z usmerjevalnikom Wi-Fi. V svoji napravi izberite Nastavitve > Wi-Fi, omogočite povezavo Wi-Fi, dotaknite se istega usmerjevalnika Wi-Fi in upoštevajte navodila na zaslonu, da izvedete nastavitve.
	- Vzpostavite povezavo s funkcijo Wi-Fi Direct: če vaš tiskalnik podpira funkcijo Wi-Fi Direct, upoštevajte navodila za uporabo tiskalnika, da omogočite to funkcijo. V svoji napravi izberite Nastavitve > Wi-Fi, omogočite povezavo Wi-Fi, izberite Več nastavitev > Wi-Fi Direct in se nato dotaknite tiskalnika, da vzpostavite povezavo.
	- Vzpostavite povezavo z dostopno točko tiskalnika: če ima vaš tiskalnik brezžično dostopno točko, za omogočanje dostopne točke in nastavitev gesla upoštevajte navodila za uporabo tiskalnika. V svoji napravi izberite Nastavitve > Wi-Fi, omogočite povezavo Wi-Fi, dotaknite se dostopne točke tiskalnika in upoštevajte navodila na zaslonu, da izvedete nastavitve.
- <span id="page-53-0"></span>3 Izberite Nastavitve > Več povezav > Tiskanje > Privzeta storitev tiskanja in omogočite možnost Privzeta storitev tiskanja.
- 4 Izberite tiskalnik med rezultati iskanja in upoštevajte navodila na zaslonu, da dodate tiskalnik.

#### Tiskanje datotek

Če želite natisniti datoteke v aplikacijah Galerija in Beležka, izvedite naslednje:

- Tiskanje slike: odprite aplikacijo Galerija. Odprite sliko, ki jo želite natisniti, izberite Več > Natis. ali izvozi v PDF in nato še tiskalnik, potem pa upoštevajte navodila na zaslonu, da izvedete tiskanje.
- · Tiskanje opombe: odprite aplikacijo **Beležka**. Odprite opombo, ki jo želite natisniti, dotaknite se možnosti Več > Natisni in upoštevajte navodila na zaslonu, da izvedete tiskanje.

# Začetni zaslon in slika za ozadje

#### Upravljanje postavitve začetnega zaslona

Postavitev začetnega zaslona lahko prilagodite tako, da ustreza navadam glede uporabe naprave.

#### Sprememba postavitve ikon na začetnem zaslonu

Dotaknite se ikone in jo zadržite, dokler se ne poveča, nato pa jo povlecite na želeno mesto na začetnem zaslonu.

#### Poravnava ikon začetnega zaslona

Na začetnem zaslonu približajte dva prsta, da dostopate do načina Nastavitve začetnega zaslona, nato pa omogočite možnost Samodejna poravnava. Ko je ta funkcija omogočena, bodo prazni prostori po odstranitvi aplikacij samodejno zapolnjeni.

#### Zaklepanje položajev ikon začetnega zaslona

Na začetnem zaslonu približajte dva prsta, da dostopate do načina Nastavitve začetnega zaslona, nato pa omogočite možnost Zakleni postavitev.

#### Izbira vzorca za postavitev začetnega zaslona

Na začetnem zaslonu približajte dva prsta, izberite Nastavitve začetnega zaslona > Postavitev, nato pa izberite želeni vzorec postavitve.

#### Nastavitev začetnega zaslona v nastavitvah

Lahko tudi izberete Nastavitve > Začetni zaslon in ozadje > Nastavitve začetnega zaslona, nato pa omogočite možnost Samodejna poravnava in še več.

#### Uporaba map za organizacijo ikon za začetnem zaslonu

Za organizacijo ikon na začetnem zaslonu jih razvrstite v mape po kategorijah, mape pa poimenujte.

- 1 Dotaknite se ikone in jo zadržite, dokler se ne poveča, nato pa jo povlecite k drugi ikoni, da ju premestite v novo mapo.
- $2\,$  Odprite mapo, dotaknite se imena mape in vnesite ime, ki si ga boste zlahka zapomnili.

#### Dodajanje ikon aplikacij v mapo ali odstranjevanje ikon iz mape

Odprite mapo in se dotaknite ikone  $\overline{+}$ . Nato lahko storite naslednie:

- Izberite eno ali več aplikacij in se dotaknite možnosti V redu, da aplikacije dodate v mapo.
- · Prekličite izbor ene ali več aplikacij in se dotaknite možnosti V redu, da aplikacije odstranite iz mape. Če prekličete izbor vseh aplikacij, bo mapa izbrisana.

## Uporaba funkcije Predal za aplikacije za shranjevanje aplikacij

Aplikacije lahko postavite v predal in na začetnem zaslonu prikazujete samo pogosto uporabljene aplikacije, da zaslon izboljšate.

**Ta funkcija se lahko razlikuje glede na napravo.** 

#### Omogočanje funkcije Predal za aplikacije

Izberite Nastavitve > Začetni zaslon in ozadje > Slog začetnega zaslona in nato še možnost Predal.

Ko je možnost omogočena, lahko podrsnete navzgor po začetnem zaslonu, da dostopate do vseh aplikacij v predalu.

#### Ustvarjanje bližnjic na začetnem zaslonu

V načinu predala podrsnite po začetnem zaslonu navzgor, da prikažete predal, dotaknite se aplikacije in jo zadržite, dokler se ne poveča, nato pa jo povlecite na želeno mesto na začetnem zaslonu.

#### Premikanje aplikacij nazaj v Predal

Dotaknite se ikone aplikacije in jo zadržite, dokler naprava ne zavibrira, nato pa se dotaknite možnosti **Odstrani**. S tem boste ikono aplikacije samo odstranili z začetnega zaslona, še vedno pa bo nameščena.

Lahko jo poiščete v predalu za aplikacije.

#### Onemogočanje načina predala

Za preklop na standardni začetni zaslon odprite razdelek Nastavitve > Začetni zaslon in ozadje > Slog začetnega zaslona in izberite možnost Standardno.

# <span id="page-55-0"></span>Prikaz in svetlost

## Prilagoditev svetlosti zaslona, barvnega načina in barvne temperature

Nastavite lahko želeno svetlost zaslona, barvni način in barvno temperaturo.

#### Samodejna prilagoditev svetlosti zaslona

#### Izberite Nastavitve > Prikaz in svetlost in omogočite možnost Samodejno.

Naprava bo samodejno prilagodila svetlost zaslona v skladu z osvetlitvijo okolice.

#### Ročna prilagoditev svetlosti zaslona

Svetlost zaslona lahko ročno prilagodite na enega od naslednjih načinov:

- Podrsnite navzdol z vrstice stanja, da odprete podokno z obvestili. V razdelku povlecite drsnik, da prilagodite svetlost zaslona.
- Odprite razdelek Nastavitve > Prikaz in svetlost. V razdelku povlecite drsnik, da prilagodite svetlost zaslona.

#### Prilagoditev barvnega načina

Izberite Nastavitve > Prikaz in svetlost > Barvni način in temperature, nato pa izberite želeni barvni način. Priporočamo način Navaden, ki manj utruja oči.

- Navaden: naravni barvni toni
- Živahen: živahni barvni toni

#### Prilagoditev barvne temperature

Izberite Nastavitve > Prikaz in svetlost > Barvni način in temperature, nato pa izberite želeno barvno temperaturo. Priporočamo načina **Privzeto** in Topla, ki manj utrujata oči.

- Privzeto: naravni odtenek
- Topla: rumenkast odtenek
- Hladno: belkast odtenek
- Če želite prilagoditi barvno temperaturo, se kjer koli dotaknite barvnega kroga ali povlecite točko.

## Uporaba načina udobja za oči

Način udobja za oči lahko učinkovito zmanjša raven škodljive modre svetlobe in prilagodi zaslon tako, da so prikazane barve toplejše, s čimer zmanjšuje utrujenost oči in ščiti vaš vid.

- **1** Vsake pol ure si vzemite vsaj 10-minutni premor za oči.
	- Za blaženje utrujenosti oči preusmerite pogled z zaslona v daljavo.
	- Z vzdrževanjem dobrih navad za nego oči boste zaščitili svoj vid in preprečili kratkovidnost.

#### Omogočanje in onemogočanje načina udobja za oči

- Podrsnite z vrstice stanja navzdol, da odprete podokno z obvestili, znova podrsnite navzdol, da se prikažejo vse bližnjice, nato pa vklopite ali izklopite način **Udobje za oči**. Za odpiranje zaslona z nastavitvami se lahko dotaknete možnosti Udobje za oči in jo zadržite.
- V razdelku Nastavitve > Prikaz in svetlost > Udobje za oči omogočite ali onemogočite možnost Omogoči za ves dan.

Ko je omogočen način udobja za oči, se v vrstici stanja prikaže možnost  $\circled{2}$ , zaslon pa ima rumen odtenek zaradi nižje ravni modre svetlobe.

#### Nastavitev urnika za način udobja za oči

Izberite Nastavitve > Prikaz in svetlost > Udobje za oči, omogočite možnost Načrtovano, nato pa nastavite možnosti Začetek in Konec na želene vrednosti.

#### Prilagoditev barvne temperature v načinu udobja za oči

Izberite Nastavitve > Prikaz in svetlost > Udobje za oči, omogočite možnost Omogoči za ves dan, nato pa povlecite drsnik barvne temperature na hladnejšo ali toplejšo barvo zaslona.

#### Prilagoditev načina udobja za oči

Izberite Nastavitve > Prikaz in svetlost > Udobje za oči, omogočite možnost Omogoči za ves dan ali nastavite možnost Načrtovano, nato pa prilagodite drsnik pod možnostjo Raven filtra, da izberete, kolikšen delež modre svetlobe želite filtrirati.

## Prilagoditev hitrosti osveževanja zaslona

V razdelku Nastavitve > Prikaz in svetlost > Hitrost osveževanja zaslona izberite želeno hitrost osveževanja zaslona.

Pri visoki hitrosti osveževanja zaslona bo vizualna uporabniška izkušnja boljša.

## Prikaz celotnega zaslona

#### Uporaba prikaza celotnega zaslona

- Večina aplikacij, nameščenih v vaši napravi, se bo samodejno prilagodila in tako omogočila ustrezen prikaz na celotnem zaslonu.
- Pri aplikacijah, ki se ne prilagodijo samodejno, izberite Nastavitve > Prikaz in svetlost > Več nastavitev zaslona > Prikaz na celotnem zaslonu in vklopite ustrezna stikala. Če omogočite Prikaz na celotnem zaslonu, se bodo nekatere aplikacije morda prikazale nepravilno in se tako na primer neustrezno raztegnile na zaslonu.

#### Prikaz zareze

1 Izberite Nastavitve > Prikaz in svetlost > Več nastavitev zaslona > Reža in nato še možnost Privzeto.

- <span id="page-57-0"></span>2 Če želite prikazati ali skriti zarezo za določeno aplikacijo, se dotaknite možnosti Po meri, izberite aplikacijo in nato še eno od naslednjih možnosti:
	- **Samodeino**
	- Prikaži režo
	- Skrij režo

#### Skritje zareze

Izberite Nastavitve > Prikaz in svetlost > Več nastavitev zaslona > Reža in nato še možnost Skrij režo.

# **Obvestila**

#### Onemogočanje obvestil aplikacij

#### Onemogočanje obvestil posamezne aplikacije

Če ne želite, da vas zmoti obvestilo posamezne aplikacije, izberite enega izmed postopkov:

• Ko prejmete obvestilo aplikacije, ga v podoknu z obvestili podrsnite v levo in odprite

```
razdelek \{3\} > Onemogoči obvestila.
```
- V razdelku Nastavitve > Obvestila poiščite aplikacijo, za katero želite onemogočiti obvestila, in se je dotaknite, nato pa onemogočite možnost Omogoči obvestila.
- Ta funkcija ni na voljo v nekaterih aplikacijah.

#### Hkratno onemogočanje obvestil več aplikacij

Za onemogočanje obvestil za več aplikacij hkrati v razdelku Nastavitve > Obvestila > Upravljaj vse izklopite stikalo ob vsaki posamezni aplikaciji.

#### Skrivanje vsebine obvestil na zaklenjenem zaslonu

Preprečite, da bi druge osebe videle vsebino obvestil, tako, da jo skrijete z zaklenjenega zaslona.

V razdelku Nastavitve > Obvestila omogočite možnost Skrij vsebino obvestil.

# Biometrija in geslo

#### Nastavitev prstnih odtisov

V napravi lahko registrirate prstni odtis in ga nato uporabite za odklepanje zaslona ali dostop do funkcije sefa in zaklepanja aplikacij ter drugih možnosti.

#### Preimenovanie ali brisanie prstnega odtisa

- 1 Izberite Nastavitve > Biometrični podatki in geslo > ID za prstni odtis in vnesite geslo za zaklenjen zaslon.
- 2 V razdelku Seznam prstnih odtisov se dotaknite registriranega prstnega odtisa, da ga preimenujete ali izbrišete.

#### Prepoznavanje prstnega odtisa

Funkcija prepoznavanja prstnega odtisa vam omogoča ujemanje prstov z registriranimi prstnimi odtisi.

- 1 Izberite Nastavitve > Biometrični podatki in geslo > ID za prstni odtis in vnesite geslo za zaklenjen zaslon.
- 2 V razdelku Seznam prstnih odtisov se dotaknite možnosti Prepoznaj prstni odtis.
- 3 S prstom se dotaknite senzoria za prstne odtise. Prepoznani prstni odtis bo označen.

#### Uporaba prstnega odtisa za dostop do sefa

- 1 Odprite razdelek Nastavitve > Biometrični podatki in geslo > ID za prstni odtis in vnesite geslo za zaklenjen zaslon.
- 2 Vklopite stikalo za Dostop do sefa in upoštevajte navodila na zaslonu, da povežete prstni odtis s sefom.

Nato lahko izberete Datoteke > Brskanje, se dotaknete možnosti Sef ter za dostop do sefa uporabite prstni odtis.

#### Uporaba prstnega odtisa za dostop do zaklenjene aplikacije

- 1 Izberite Nastavitve > Biometrični podatki in geslo > ID za prstni odtis in vnesite geslo za zaklenjen zaslon.
- 2 Vklopite stikalo za Dostop do zaklepania aplikacii in upoštevajte navodila na zaslonu, da povežete prstni odtis s funkcijo zaklepanja aplikacij.

Za dostop se lahko zdaj dotaknete zaklenjene aplikacije na začetnem zaslonu in uporabite prstni odtis.

#### Prepoznavanje obraza

Funkcija prepoznavanja obraza omogoča, da s podatki o obrazu odklenete napravo in dostopate do zaklenjenih aplikacij.

#### Registracija podatkov o obrazu

- 1 Izberite Nastavitve > Biometrični podatki in geslo > Prepoznavanje obraza in vnesite geslo za zaklenjen zaslon.
- 2 Izberite možnost Omogoči funkcijo bujenja z dvigom.

Elementi nastavitve se razlikujejo glede na napravo. Če vaša naprava ne zagotavlja posameznega elementa, ustrezna funkcija ni podprta.

3 Dotaknite se možnosti REGISTRIRAJ OBRAZ in upoštevajte navodila na zaslonu, da registrirate podatke o svojem obrazu.

#### Nastavitev nadomestnega videza

Za natančnejše in boljše delovanje funkcije za prepoznavanje obraza lahko dodate tudi nadomestni videz.

Na zaslonu Prepoznavanje obraza se dotaknite možnosti Nastavite nadomestni videz in upoštevajte navodila na zaslonu, da registrirate nadomestne podatke o obrazu.

#### Dostop do zaklepanja aplikacij z možnostjo prepoznavanja obraza

Na zaslonu Prepoznavanje obraza omogočite Dostop do zaklepanja aplikacij in upoštevajte navodila na zaslonu, da v funkcijo zaklepanja aplikacij dodate podatke o obrazu.

Za dostop do aplikacije se nato lahko dotaknete zaklenjene aplikacije na začetnem zaslonu in uporabite funkcijo prepoznavanja obraza.

#### Onemogočanje ali brisanje podatkov o obrazu

Na zaslonu **Prepoznavanje obraza** so na voljo naslednje možnosti:

- Onemogočanje podatkov o obrazu za nekatere funkcije: po potrebi onemogočite možnost Odkleni napravo ali Dostop do zaklepanja aplikacij. S tem ne boste izbrisali podatkov o svojem obrazu.
- Brisanje podatkov o obrazu: dotaknite se možnosti **Izbriši podatke o obrazu** in upoštevajte navodila na zaslonu, da izbrišete podatke o obrazu.

## Geslo za zaklenjen zaslon

Kot geslo za zaklenjen zaslon lahko nastavite številsko geslo, vzorec ali hibridno geslo.

#### Nastavitev gesla za zaklenjen zaslon

Nastavite lahko številsko geslo, vzorec ali hibridno geslo.

- 1 Izberite Nastavitve > Biometrični podatki in geslo in se dotaknite možnosti Geslo za zaklenjen zaslon.
- 2 Vnesite geslo, ki ima 6 števk.
- 3 Lahko pa se dotaknete možnosti Spremeni način zaklepanja in izberete vrsto gesla, nato pa upoštevate navodila na zaslonu za vnos novega gesla.

#### Sprememba gesla za zaklenjen zaslon

- 1 Na zaslonu Biometrični podatki in geslo izberite Spremeni geslo za zaklenjen zaslon.
- 2 Vnesite izvirno geslo za zaklenjen zaslon.
- 3 Vnesite novo geslo ali pa se dotaknite možnosti Spremeni način zaklepanja, da izberete vrsto gesla, nato pa upoštevajte navodila na zaslonu za vnos novega gesla.

#### <span id="page-60-0"></span>Onemogočanje gesla za zaklenjen zaslon

Na zaslonu Biometrični podatki in geslo izberite Onemogoči geslo zaklepanja zaslona.

# Aplikacije

## Prikaz ali sprememba nastavitev aplikacije

V razdelku Nastavitve > Aplikacije > Aplikacije se dotaknite aplikacije. Prisilno jo lahko zaustavite, jo odstranite, prikažete in spreminjate dovoljenja aplikacije, nastavite načine obvestil in še več.

Nekaterih aplikacij ni mogoče odstraniti.

# **Baterija**

## Upravljanje porabe energije

Na zaslonu Baterija lahko preverite predviden preostali čas delovanja baterije in omogočite način za varčevanje z energijo, da podaljšate čas delovanja baterije naprave.

#### Omogočanje načina za varčevanje z energijo

Če je v vaši napravi omogočena nastavitev **Način za varčevanje z energijo** in je napolnjenost baterije višja od 10 %, bodo za zmanjšanje porabe energije nekatere funkcije onemogočene, aplikacije v ozadju bodo omejene, vizualni učinki pa ošibljeni. Če je napolnjenost baterije enaka ali nižja od 10 %, bodo za kar najdaljši čas pripravljenosti naprave sprejeti strožji ukrepi za varčevanje z energijo. Priporočamo, da omogočite nastavitev Način za varčevanje z energijo , ko je napolnjenost baterije enaka ali nižja od 20 %.

To storite v razdelku Nastavitve > Baterija (ali Optimizator >  $\begin{pmatrix} \bullet \\ \bullet \end{pmatrix}$ ), kjer omogočite nastavitev

Način za varčevanje z energijo . V vrstici stanja se nato prikaže ikona 2

Za ogled podrobnosti o ukrepih za varčevanje z energijo se lahko dotaknete možnosti Več informacij.

## Omogočanje pametnega polnjenja

Funkcija pametnega polnjenja se uči na podlagi vaših navad glede polnjenja telefona in nato postopek polnjenja pametno upravlja. S tem funkcija skrajša čas, ko je vaša naprava popolnoma napolnjena, in s tem zmanjša tudi obrabo baterije in podaljša njeno življenjsko dobo. Priporočamo, da imate to funkcijo omogočeno.

Če ste na primer navajeni naprave polniti čez noč ali dalj časa, funkcija pametnega polnjenja ustavi polnjenje, ko baterija doseže določeno stopnjo napolnjenosti. Preden zjutraj vstanete, pa funkcija nadaljuje polnjenje, dokler ni vaša naprava popolnoma napolnjena. To skrajša čas, <span id="page-61-0"></span>v katerem je naprava povsem napolnjena, s čimer se bo zmanjšala obraba baterije in podaljšala njena življenjska doba.

Podatki o vaših navadah pri polnjenju se uporabljajo zgolj v vaši napravi in ne bodo varnostno kopirani ali naloženi v oblak.

Če želite omogočiti to funkcijo, izberite Nastavitve > Baterija > Več nastavitev baterije in omogočite možnost Pametno polnjenje.

#### Omogočanje pametne zmogljivosti baterije

Funkcija pametne zmogljivosti baterije inteligentno prilagaja največjo zmogljivost baterije na osnovi trenutnega stanja baterije, da upočasni obrabo baterije in podaljša njeno življenjsko dobo. Priporočamo, da imate to funkcijo omogočeno.

Če želite omogočiti to funkcijo, izberite Nastavitve > Baterija > Več nastavitev baterije in omogočite možnost Pametna zmogljivost baterije.

## Prilagajanje nastavitev baterije

Nastavite lahko tudi, ali želite v vrstici stanja prikazati odstotek napolnjenosti baterije in ali želite ohraniti vzpostavljeno omrežno povezavo tudi, ko je zaslon naprave izklopljen.

#### Prikaz odstotka napolnjenosti baterije v vrstici stanja

Pojdite v razdelek Nastavitve > Baterija (ali Optimizator >  $\Box$ ) in se dotaknite možnosti Odstotek napolnjenosti baterije ter izberite možnost prikaza odstotka napolnjenosti baterije znotraj ali zunaj ikone baterije v vrstici stanja.

#### Ohranitev povezave v načinu spanja naprave

Če želite, da naprava še naprej prejema sporočila ali prenaša podatke, ko je v načinu spanja, jo nastavite tako, da bo med spanjem ohranila vzpostavljeno povezavo. Upoštevajte, da se bo zato morda povečala poraba energije.

Na zaslonu Baterija se dotaknite možnosti Več nastavitev baterije in nato po potrebi omogočite ali onemogočite možnost Ne prekini povezave, ko je naprava v stanju spanja.

# Shramba

## Preverjanje uporabe pomnilnika

Izberite Nastavitve > Pomnilnik, da preverite, koliko pomnilnika se trenutno uporablja, in optimizirate porabo, ko se vam to zdi potrebno.

# Čiščenje shrambe naprave

V razdelku Optimizator lahko uporabite možnost Čiščenje za pregled odvečnih ali velikih datotek, kot so odvečne aplikacije, neželeni namestitveni paketi, podatki aplikacije WeChat in še več. Ko so datoteke zaznane, lahko izberete, ali želite izbrisati predlagane datoteke ali ne.

- <span id="page-62-0"></span>1 Odprite aplikacijo Optimizator in se dotaknite možnosti Čiščenje.
- 2 Ko je pregled končan, se dotaknite možnosti **Počisti** za vsakim elementom in izbrišite vse datoteke, ki jih ne potrebujete.

#### Samodejno čiščenje koša sistema

- 1 Odprite Optimizator in se dotaknite možnosti Čiščenje.
- 2 Podrsnite navzdol z zgornjega roba zaslona in naprava bo samodejno počistila koš sistema.

#### Ročno čiščenje koša sistema

Poleg samodejnega čiščenja bo vaša naprava tudi zaznala datoteke v košu in predlagala, da jih ročno odstranite.

Na zaslonu Čiščenje se dotaknite možnosti Počisti ob kategoriji, izberite elemente, ki jih želite počistiti, nato pa se dotaknite možnosti **IZBRIŠI (%1\$s)**.

## Čiščenje podvojenih datotek

Optimizator lahko prepozna podvojene datoteke v vaši napravi.

Na zaslonu Čiščenje se dotaknite možnosti Podvojene datoteke in nato izberite neželene datoteke, da jih izbrišete.

# Varnost

## Uporaba funkcije Zaklepanje aplikacij za zaščito zasebnosti

Če želite preprečiti nepooblaščen dostop, lahko zaklenete aplikacije, ki vsebujejo zasebne podatke, kot so aplikacije za klepet in plačila.

#### Omogočanje funkcije Zaklepanje aplikacij

V razdelku Nastavitve > Varnost > Zaklepanje aplikacij > Omogoči upoštevajte navodila na zaslonu, da nastavite geslo za funkcijo Zaklepanje aplikacij, in izberite aplikacije, ki jih želite zakleniti.

Če ste omogočili odklepanje z obrazom ali prstnim odtisom, lahko funkcijo Zaklepanje aplikacij ob pozivu povežete z ID-jem za obraz ali ID-jem za prstni odtis.

Ta funkcija se lahko razlikuje glede na napravo.

#### Spreminjanje gesla za funkcijo Zaklepanje aplikacij ali varnostnih vprašanj

Odprite zaslon z nastavitvami Zaklepanje aplikacij, izberite  $\{ \circ \}$  > Vrsta gesla in za geslo funkcije Zaklepanje aplikacij izberite možnost Geslo za zaklenjen zaslon ali Koda PIN po meri.

Če izberete možnost Koda PIN po meri, lahko nadaljujete z nastavljanjem novega gesla in varnostnih vprašanj.

#### <span id="page-63-0"></span>Preklic ali onemogočanje funkcije Zaklepanje aplikacij

Na zaslonu z nastavitvami Zaklepanje aplikacij izvedite naslednje:

- Preklic funkcije Zaklepanje aplikacij: na seznamu zaklenjenih aplikacij izklopite stikala poleg aplikacij, za katere želite preklicati zaklepanje.
- Ponastavitev funkcije Zaklepanje aplikacij: izberite > Onemogoči funkcijo Zaklepanje aplikacij > ONEMOGOČI. S tem boste preklicali vsa zaklepanja in počistili vse nastavitve za zaklepanje aplikacij.

## Nastavitev zaklepanja kartice SIM s kodo PIN

Koda PIN je koda identitete kartice SIM in jo je mogoče nastaviti za zaklepanje kartice SIM. Po končani nastavitvi boste morali pravilno kodo PIN za odklepanje kartice SIM vnesti vsakič, ko vklopite napravo ali preklopite na novo napravo, da tako preprečite nepooblaščen dostop.

Če ste vnesli napačno kodo PIN in prekoračili največje dovoljeno število poskusov vnosa kode PIN, boste morali vnesti ključ za odklepanje kode PIN (PUK) in nato ponastaviti kodo PIN. Če prekoračite največje dovoljeno število poskusov vnosa kode PUK, bo vaša kartica SIM trajno blokirana.

Kodi PIN in PUK za vašo kartico SIM priskrbi operater. Število mest in največje dovoljeno število poskusov vnosa kod PIN in PUK določa operater.

- 1 Odprite razdelek Nastavitve > Varnost > Več nastavitev, da se odpre zaslon z nastavitvami za zaklepanje kartice SIM.
- 2 Omogočite možnost Zakleni kartico SIM, vnesite kodo PIN in se nato dotaknite možnosti V redu.

Če želite spremeniti kodo PIN, se dotaknite možnosti Spremeni kodo PIN kartice SIM in upoštevajte navodila na zaslonu.

# **Zasebnost**

# Upravljanje dovoljenj

Za aplikacije bodo morda potrebna nekatera dovoljenja, kot je dovoljenje za lokacijo, da bi vam lahko zagotovili ustrezne storitve.

Nekatere aplikacije pa lahko pridobijo čezmerna dovoljenja, kar predstavlja potencialno tveganje za zasebnost in varnost vaših podatkov. Ogledati si lahko dovoljenja, podeljena posameznim aplikacijam, in zavrnete tista, za katera menite, da niso potrebna.

#### Upravljanje dovoljenja za lokacijo

Ko aplikacija pridobi dovoljenje za podatke o lokaciji, lahko kadar koli pridobi podatke o vaši lokaciji. Če na primer aplikacija za zemljevide pridobi dovoljenje za lokacijo, lahko zagotovi lokacijske in navigacijske storitve. Če teh storitev ne potrebujete, lahko dovoljenje prekličete.

1 Izberite Nastavitve > Aplikacije > Upravljanje dovoljenj.

2 Na zaslonu Upravljanje dovoljenj se dotaknite možnosti Lokacija in ikone ustrezne aplikacije ter nato izberite možnosti za dovoljenja.

#### Pregled dnevnikov dostopa do zasebnih podatkov

Dnevnike dostopa do zasebnih podatkov lahko pregledate in upravljate, kot je potrebno za odstranitev neutemeljenih dovoljenj, za boljše delovanje storitve.

Na zaslonu Upravljanje dovoljenj izberite dovoljenje, da ga omogočite ali onemogočite.

## Uporaba lokacijskih storitev

Nekatere aplikacije potrebujejo podatke o lokaciji, da zagotovijo boljše storitve. Lokacijske storitve lahko omogočite ali onemogočite in dodelite ali zavrnete dovoljenje za dostop do podatkov o lokaciji za določene aplikacije, kot je zahtevano.

#### Omogočanje in onemogočanje lokacijskih storitev

Lokacijske storitve lahko omogočite ali onemogočite na naslednje načine:

• Podrsnite navzdol z vrstice stanja, da odprete podokno z obvestili, nato pa podrsnite

navzdol, da se prikažejo stikala vseh bližnjic. Dotaknite se možnosti  $\circled{)}$ , da omogočite oz. onemogočite to funkcijo.

· Lahko tudi izberete Nastavitve > Lokacija, nato pa omogočite oz. onemogočite možnost Dostop do moje lokacije.

Ko onemogočite lokacijske storitve, bo naprava vsem aplikacijam in storitvam preprečila zbiranje podatkov o lokaciji in njihovo uporabo, z izjemo nekaterih vgrajenih aplikacij. Če bodo te aplikacije ali storitve potrebovale podatke o lokaciji, vas bo naprava opomnila, da znova omogočite lokacijske storitve.

#### Izboljšanje natančnosti lokacijskih storitev

Natančnost lociranja naprave lahko izboljšate tako, da aplikacijam in storitvam dovolite, da poiščejo omrežja Wi-Fi in naprave Bluetooth v bližini ali dostopate do podatkov za popravilo globalnih navigacijskih satelitskih sistemov (GNSS).

Razpoložljivost funkcije se pri posameznih napravah razlikuje.

Izberite Nastavitve > Lokacija > Dodatne nastavitve, nato pa nastavite možnosti, kakor je zahtevano.

#### Aplikacijam dovolite ali prepovejte pridobivanje podatkov o lokaciji

Aplikaciji lahko dovolite ali prepoveste dostop do podatkov o lokaciji, vključno z dodelitvijo enkratnega ali trajnega dostopa ali zavrnitvijo dostopa do podatkov o lokaciji med uporabo aplikacije.

1 Izberite Nastavitve > Zasebnost > Upravljanje dovoljenj dotaknite se možnosti Lokacija in preverite, katere aplikacije imajo dostop do podatkov o lokaciji.

<span id="page-65-0"></span>2 Dotaknite se aplikacije, za katero želite spremeniti nastavitve, in upoštevajte navodila na zaslonu, da dodelite ali zavrnete dovoljenja.

# Funkcije za dostopnost

## Upravljanje naprave z eno roko

Preklopite lahko na pogled pomanjšanega zaslona in napravo upravljate z eno roko.

- 1 Izberite Nastavitve > Funkcije za dostopnost > Način za enoročno uporabo in omogočite možnost Način za enoročno uporabo.
- 2 Način za enoročno uporabo lahko aktivirate na naslednje načine:
	- Če uporabliate funkcijo Poteze in je možnost Preklop med aplikacijami s podrsanjem po spodnjem delu zaslona omogočena, podrsajte čez spodnji del zaslona in zadržite.
	- $\cdot$  Če uporabljate funkcijo Poteze in je možnost Preklop med aplikacijami s podrsanjem po spodnjem delu zaslona onemogočena, v loku podrsajte čez spodnji del zaslona in zadržite.
	- · Če uporabljate funkcijo Pomikanje s tremi tipkami, podrsajte čez spodnji del zaslona.
	- Če uporabljate funkcijo Poteze in nimate stikala za možnost Preklop med aplikacijami s podrsanjem po spodnjem delu zaslona, podrsajte čez spodnji del zaslona.
- 3 Če želite zapreti pogled pomanjšanega zaslona, se dotaknite poljubnega območja zunaj njega.

Način za enoročno uporabo ne deluje, če je v napravi omogočena povečava s potezami.

Razpoložljivost funkcije se pri posameznih napravah razlikuje.

Prepričajte se, da je vaša naprava posodobljena na najnovejšo različico sistema.

## Nastavitev načrtovanega vklopa in izklopa

Za vklop ali izklop naprave ob nastavljenih urah, varčevanje energije in preprečevanje motenj med počitkom uporabite funkcijo Načrtovan vklop in izklop.

- 1 Izberite Nastavitve > Funkcije za dostopnost > Načrtovan vklop in izklop in omogočite možnost Načrtovan vklop in izklop.
- 2 Nastavite uro za vklop in izklop ter cikel ponavljanja. Naprava se bo ob določenih urah samodejno vklopila in izklopila.

Če želite prenehati uporabljati to funkcijo, onemogočite možnost Načrtovan vklop in izklop.

# Sistem in posodobitve

# Sprememba jezika sistema in regije

1 Izberite Nastavitve > Sistem in posodobitve > Jezik in vnos > Jezik in regija in nato še jezik, ki ga želite uporabljati.

- **2** Če jezika ni na seznamu, se dotaknite možnosti **Dodajanje jezika**, nato pa jezik poiščite in se ga dotaknite, da ga dodate na seznam.
- 3 Dotaknite se možnosti Regija, da izberete državo/regijo, in vsebina prikaza se bo prilagodila lokalni kulturi in navadam izbrane države/regije.

## Nastavitev sistemskega datuma in ure

Naprava se lahko prek mobilnega omrežja sinhronizira z lokalnim datumom, uro in časovnim pasom. V napravi lahko tudi ročno nastavite datum, uro in časovni pas.

Izberite Nastavitve > Sistem in posodobitve > Datum in ura, nato pa možnosti nastavite v skladu s svojimi potrebami.

#### Samodejna ali ročna nastavitev datuma in ure

- Omogočite možnost **Nastavi samodejno** in naprava se bo prek mobilnega omrežja sinhronizirala z lokalnim datumom in uro.
- Če želite datum in uro nastaviti ročno, onemogočite možnost Nastavi samodejno.

#### Sprememba časovnega pasu

- Omogočite možnost **Nastavi samodejno** in naprava se bo prek mobilnega omrežja sinhronizirala z lokalnim časovnim pasom.
- Če želite časovni pas nastaviti ročno, onemogočite možnost **Nastavi samodejno**.

#### Sprememba oblike zapisa ure

- Omogočite možnost 24-urna oblika zapisa ure in naprava bo uro prikazovala v 24-urni obliki zapisa.
- Onemogočite možnost 24-urna oblika zapisa ure in naprava bo uro prikazovala v 12-urni obliki zapisa.

#### Prenos podatkov v novo napravo z aplikacijo Phone Clone

Aplikacija Device Clone omogoča, da hitro in brez težav premaknete vse svoje osnovne podatke (vključno s stiki, koledarjem, slikami in videoposnetki) iz starega telefona v novi telefon.

#### Selitev podatkov iz naprave Android

- 1 V novem telefonu odprite aplikacijo Phone Clone. Lahko pa se v razdelku Nastavitve > Sistem in posodobitve > Phone Clone dotaknete možnosti To je nova naprava in nato še možnosti Huawei ali Drugi sistem Android.
- 2 Za prenos in namestitev aplikacije Phone Clone v stari napravi upoštevajte navodila na zaslonu.
- 3 V stari napravi odprite aplikacijo Phone Clone in se dotaknite možnosti To je stara naprava. Upoštevajte navodila na zaslonu, da staro napravo povežete z novim telefonom z optičnim branjem kode ali ročno vzpostavitvijo povezave.

4 V stari napravi izberite podatke, ki jih želite podvojiti, nato pa se dotaknite možnosti Prenesi, da začnete podvajanje.

Aplikacija Phone Clone je na voljo samo v telefonih s sistemom Android 7.0 ali novejšo različico.

#### Selitev podatkov iz naprave iPhone ali iPad

- 1 V novem telefonu odprite aplikacijo Phone Clone. Lahko pa se v razdelku Nastavitve > Sistem in posodobitve > Phone Clone dotaknete možnosti To je nova naprava in nato še iPhone/iPad.
- 2 Za prenos in namestitev aplikacije Phone Clone v stari napravi upoštevajte navodila na zaslonu.
- 3 V stari napravi odprite aplikacijo Phone Clone in se dotaknite možnosti To je stara naprava. Upoštevajte navodila na zaslonu, da staro napravo povežete z novim telefonom z optičnim branjem kode ali ročno vzpostavitvijo povezave.
- 4 V stari napravi izberite podatke, ki jih želite podvojiti, nato pa upoštevajte navodila na zaslonu, da dokončate podvajanje podatkov.
- Aplikacija Phone Clone je na voljo samo v telefonih s sistemom iOS 8.0 ali novejšo različico.

# Obnovitev telefona na privzete nastavitve ali ponastavitev na tovarniške nastavitve

#### Ponastavitev nastavitev omrežja

S tem postopkom boste ponastavili nastavitve za povezavo Wi-Fi, omrežje mobilnih podatkov in povezavo Bluetooth. Druge nastavitve v napravi ne bodo spremenjene in nobeni podatki ne bodo izbrisani.

Izberite Nastavitve > Sistem in posodobitve > Ponastavi in se dotaknite možnosti Ponastavitev nastavitev omrežja, nato pa sledite navodilom na zaslonu, da ponastavite nastavitve omrežja.

#### Obnovitev vseh nastavitev

S tem postopkom boste ponastavili vse nastavitve omrežja, geslo za zaklenjen zaslon in postavitev začetnega zaslona. Če vaša naprava podpira prepoznavanje prstnih odtisov ali obraza, bodo izbrisani tudi registrirani podatki o prstnih odtisih in obrazu. Drugi podatki ali datoteke ne bodo izbrisani iz naprave. S tem postopkom prav tako ne bodo obnovljene nastavitve funkcije Najdi napravo, Uporabniki in računi, Upravitelj naprave in nastavitve aplikacij.

Če želite dokončati postopek, odprite Nastavitve > Sistem in posodobitve > Ponastavi, se dotaknite možnosti **Ponastavitev vseh nastavitev** in upoštevajte navodila na zaslonu.

#### Ponastavitev na tovarniške nastavitve

S tem postopkom boste izbrisali podatke v napravi, vključno z računi, podatki o aplikacijah, nastavitvami sistema, nameščenimi aplikacijami, glasbo, slikami, vsemi datotekami v

notranjem pomnilniku, vsebino varnostnega čipa ter lokalno shranjenimi podatki o sistemu, podatki o aplikacijah in osebnimi podatki, povezanimi z računi HONOR ID. Pred ponastavitvijo naprave na tovarniške nastavitve varnostno kopirajte podatke.

Izberite Nastavitve > Sistem in posodobitve > Ponastavi > Ponastavitev telefona, dotaknite se možnosti Ponastavitev telefona in upoštevajte navodila na zaslonu za ponastavitev na tovarniške nastavitve.

## Omogočanje ali zapiranje enostavnega načina

Enostaven način uporablja bolj jedrnato postavitev, ki omogoča enostavno krmarjenje, ikone in pisave na začetnem zaslonu so povečane, glasnost pa največja.

Ta funkcija se lahko razlikuje glede na napravo.

#### Omogočanje enostavnega načina

#### Izberite Nastavitve > Sistem in posodobitve > Enostaven način in se dotaknite možnosti Omogoči.

Dotaknite se katere koli ikone in jo zadržite, da jo povlečete na želeno mesto ali odstranite aplikacijo, ki ni zahtevana.

#### Zapiranje enostavnega načina

Odprite Nastavitve in se dotaknite možnosti Zapri enostaven način.

#### Posodobitev sistema naprave v spletu

Ko je na voljo posodobitev, vas bo naprava pozvala, da paket posodobitev prenesete in namestite.

- Pred posodabljanjem se prepričajte, da je v napravi nameščena uradna različica sistema. V nasprotnem primeru je lahko posodobitev neuspešna in lahko pride do neznanih težav v napravi.
	- Pred posodobitvijo varnostno kopirajte svoje uporabniške podatke.
	- Aplikacije drugih ponudnikov, ki niso združljive z novo različico sistema, morda ne bodo na voljo po posodobitvi. V nekaterih primerih lahko nekaj časa traja, da izide združljiva različica aplikacije.
	- Med posodobitvijo naprave ne izklapljajte in je ne zaganjajte znova, pomnilniške kartice pa ne vstavljajte in ne odstranjujte.
- 1 Izberite Nastavitve > Sistem in posodobitve in se dotaknite možnosti Posodobitev programske opreme.
- 2 Ko je na voljo posodobitev, lahko paket posodobitev ročno prenesete in namestite ali pa napravo samodejno posodobite ponoči.

<span id="page-69-0"></span>Prenesite in namestite paket posodobitev: izberite Nova različica > PRENESI IN NAMESTI. Da se izognete porabi podatkov, med prenašanjem paketa posodobitev povežite napravo z omrežjem Wi-Fi.

Ko bo posodobitev končana, se bo naprava samodejno znova zagnala.

• Posodobite ponoči: dotaknite se možnosti  $\{Q\}$  in omogočite možnost Samodejni prenos prek povezave Wi-Fi in Posodobi ponoči. Naprava bo samodejno posodobljena in se bo znova zagnala med 2.00 in 4.00. Za uspešno posodobitev ponoči se prepričajte, da je naprava vklopljena, zaslon zaklenjen, da ni nastavljenih alarmov za to časovno obdobje ter da je raven napolnjenosti baterije višja od 35 %. Po potrebi napravo priključite v polnilnik.

Če želite onemogočiti samodejne posodobitve, se dotaknite možnosti  $\{ \tilde{Q} \}$ na zaslonu Posodobitev programske opreme in nato onemogočite možnost Samodejni prenos prek povezave Wi-Fi.

# O telefonu

#### Pravno obvestilo

Copyright © Honor Device Co., Ltd. 2022. Vse pravice pridržane.

Ta priročnik je zgolj referenčen. Dejanski izdelek, vključno z barvo, velikostjo in postavitvijo zaslona je lahko drugačen. Nobene izjave, informacije in priporočila v tem priročniku ne predstavljajo garancij nobene vrste, pa naj bodo izrecne ali nakazane.

Model: ANY-NX1

Magic UI 4.2\_01